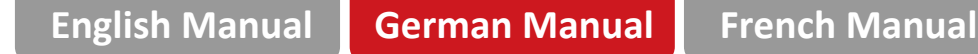

V1. 202211

# **Wireless Mini NVR Benutzerhandbuch**

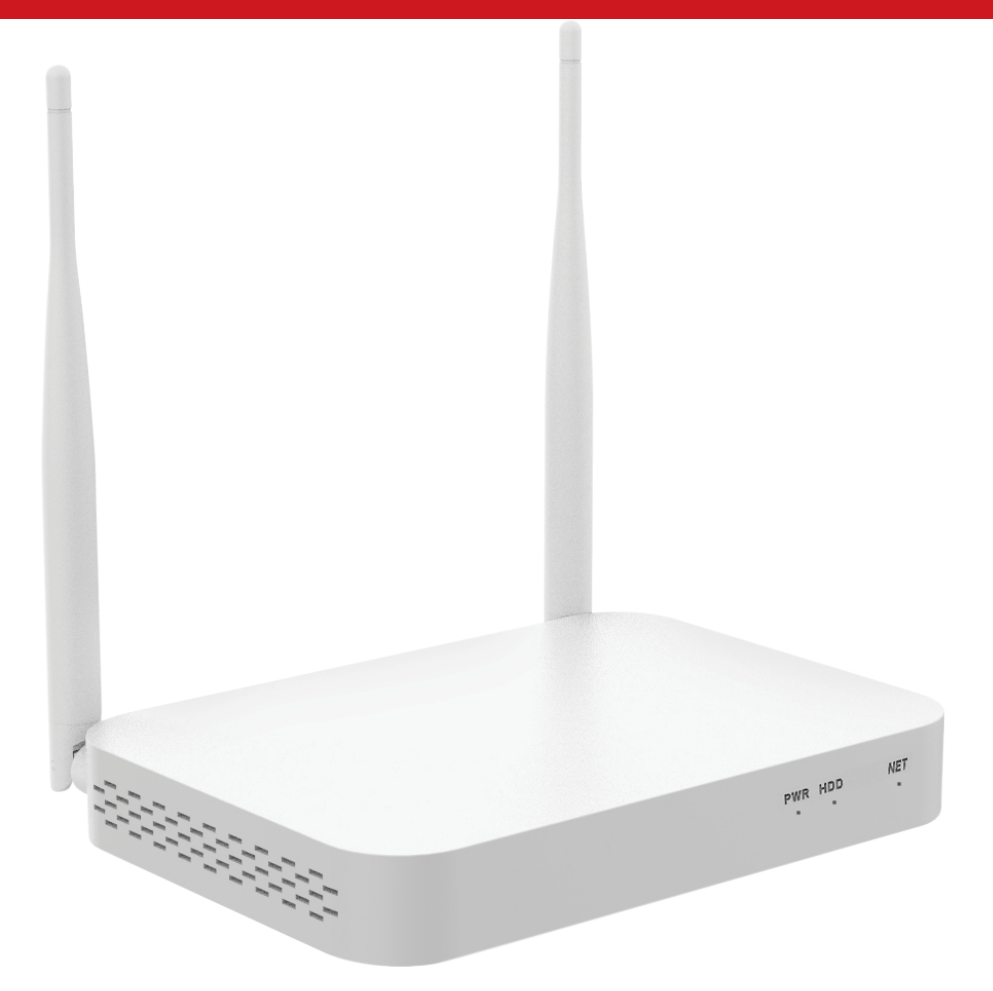

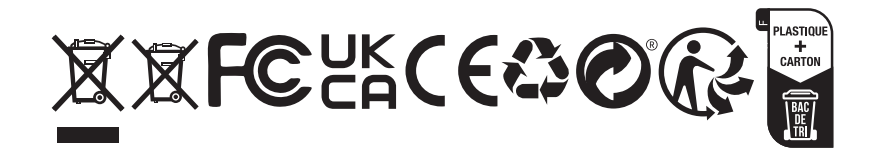

# **1. Schnittstellenbeschreibung**

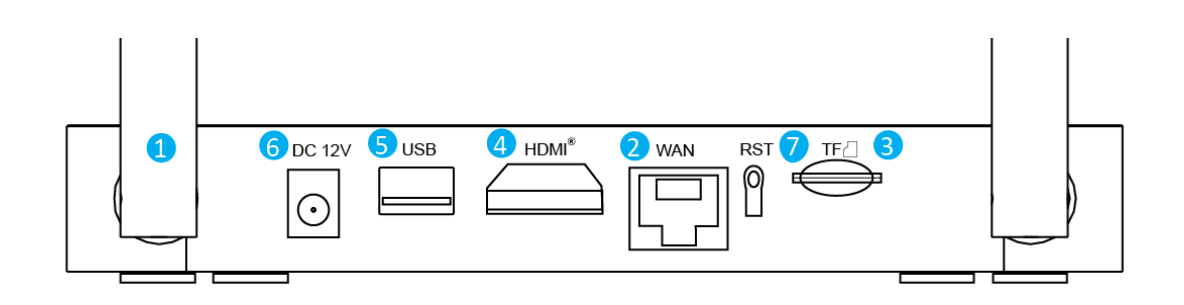

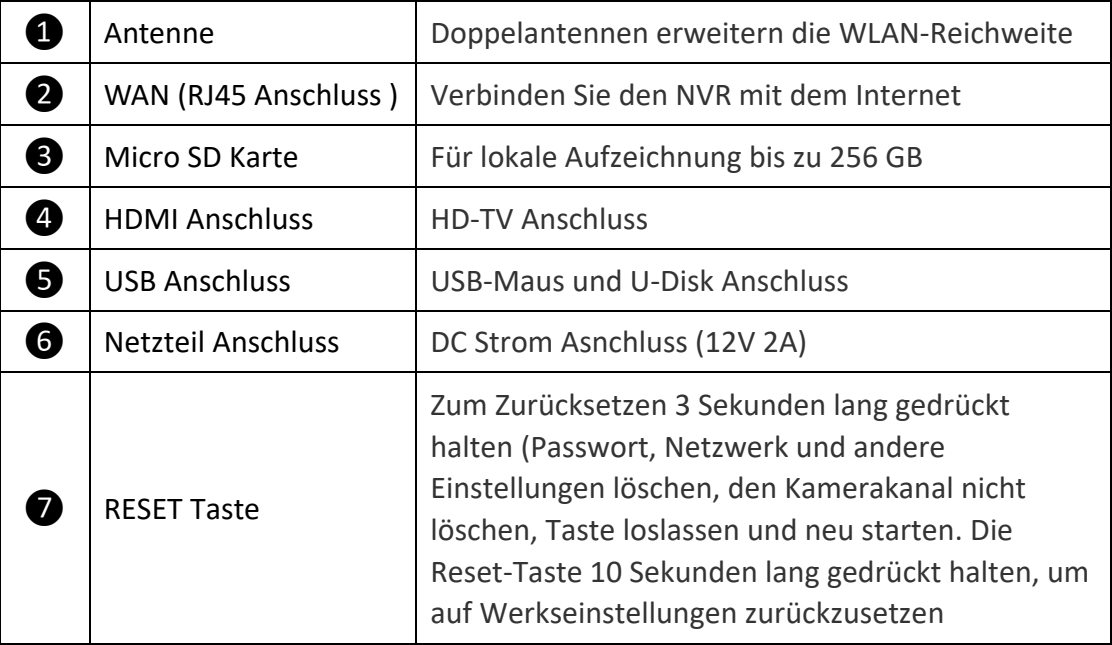

# **2. Festplatte Installation**

❶ Ö ffnen Sie die Festplattenabdeckung auf der Rückseite des Gehäuses und entfernen Sie die Abdeckung.

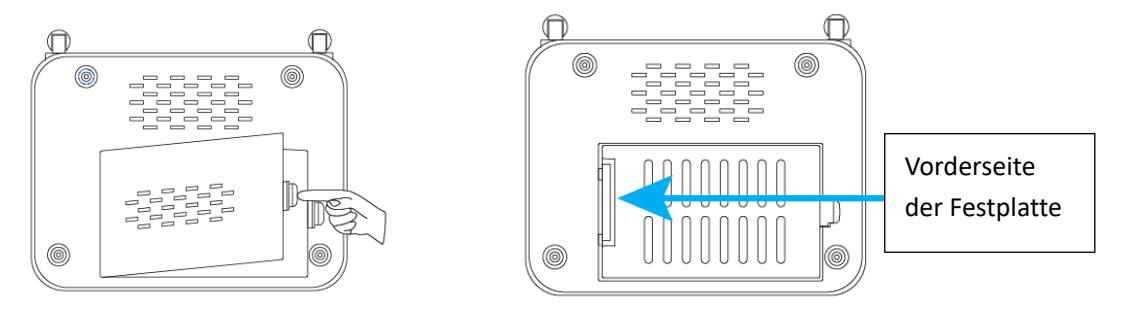

❷ Richten Sie die Festplatte mit dem Kabelanschluss am NVR aus, setzen Sie die Festplatte ein und achten Sie auf die Ausrichtung der Festplatte.

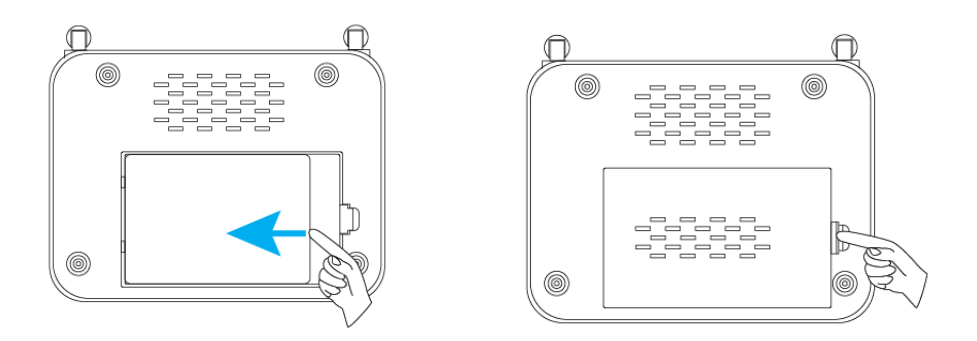

<sup>3</sup> Richten Sie die Festplatte am Festplattensockel aus und schieben Sie sie vorsichtig nach links, um die Festplatte zu fixieren.

**4** Schließen Sie die Festplattenabdeckung.

## **3. Systemanschluss und Installation**

❶ Stecken Sie ein Ende des HDMI-Kabels in den HDMI-Anschluss auf der Rückseite des NVR und das andere Ende in den HDMI-Anschluss des Fernsehers oder Monitors.

❷ Stecken Sie die USB-Maus in den USB-Anschluss auf der Rückseite des NVR.

❸ Verbinden Sie das Netzwerkkabels mit der WAN-Netzwerkschni�stelle auf der Rückseite des NVR und das andere Ende mit dem Heimrouter oder Netzwerkzugriffspunkt (LAN-Port).

❹ Verbinden Sie den Netzadapterstecker mit der Netzbuchse auf der Rückseite des NVR und stecken Sie den Adapter dann in die Stromversorgung. Stellen Sie sicher, dass der Überspannungsschutz oder der Schalter für die unterbrechungsfreie Stromversorgung (USV) eingeschaltet ist. Nach einigen Augenblicken erscheint der NVR-Begrüßungsbildschirm auf dem Bildschirm.

❺ Schalte die Kamera an.

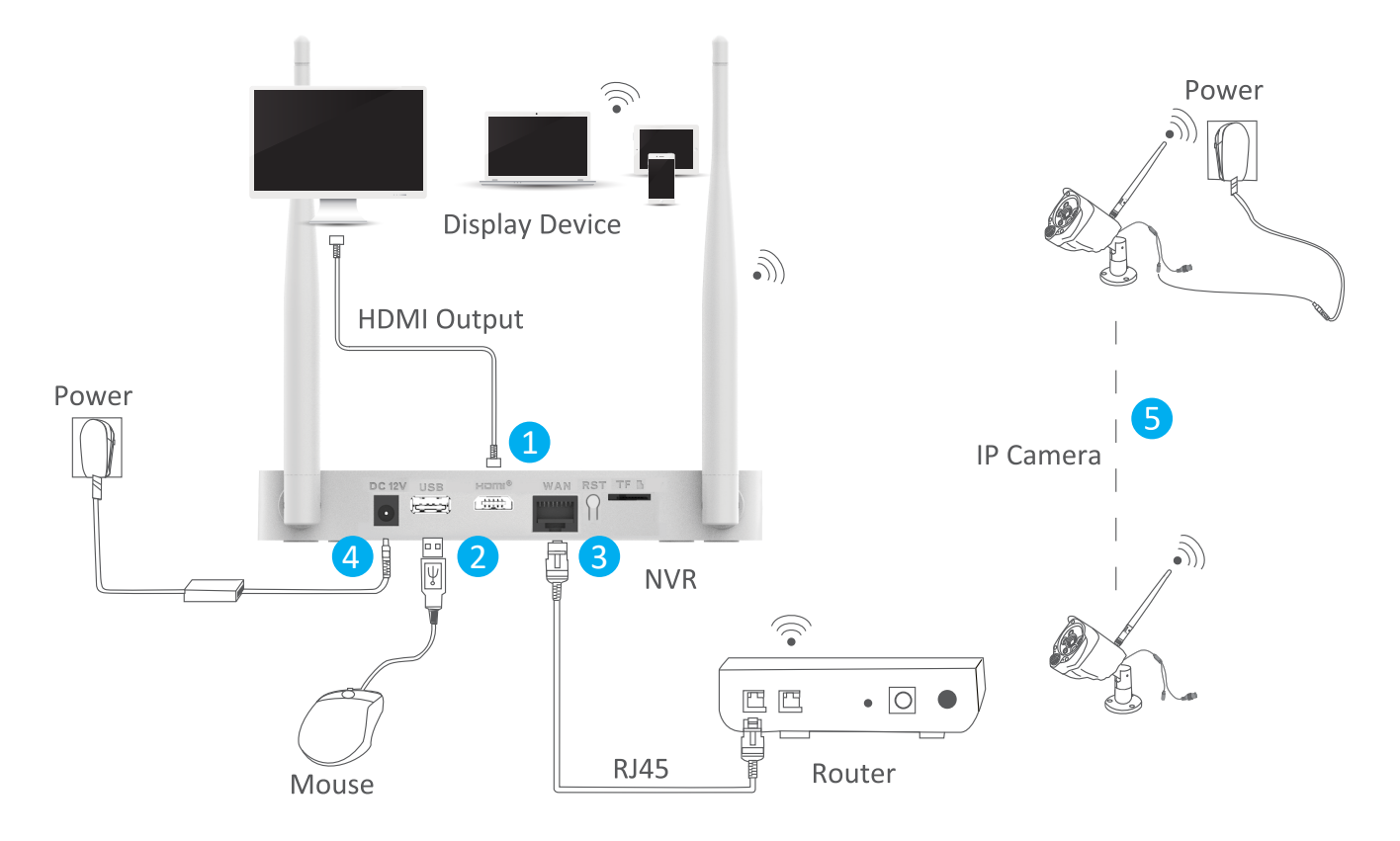

# **4. NVR konfigurieren (Einrichtungsassistent)**

Drahtlose Netzwerkeinstellungen

Vorheriger Schritt

Nächster Schritt

Folgen Sie nach dem Booten bitte dem Setup-Assistenten, um die Einstellungen wie Sprache, Netzwerk, Zeit, Anzeige des Echtzeitbildschirms, Passwort, Festplatte und Herunterladen von APP und Geräten abzuschließen.

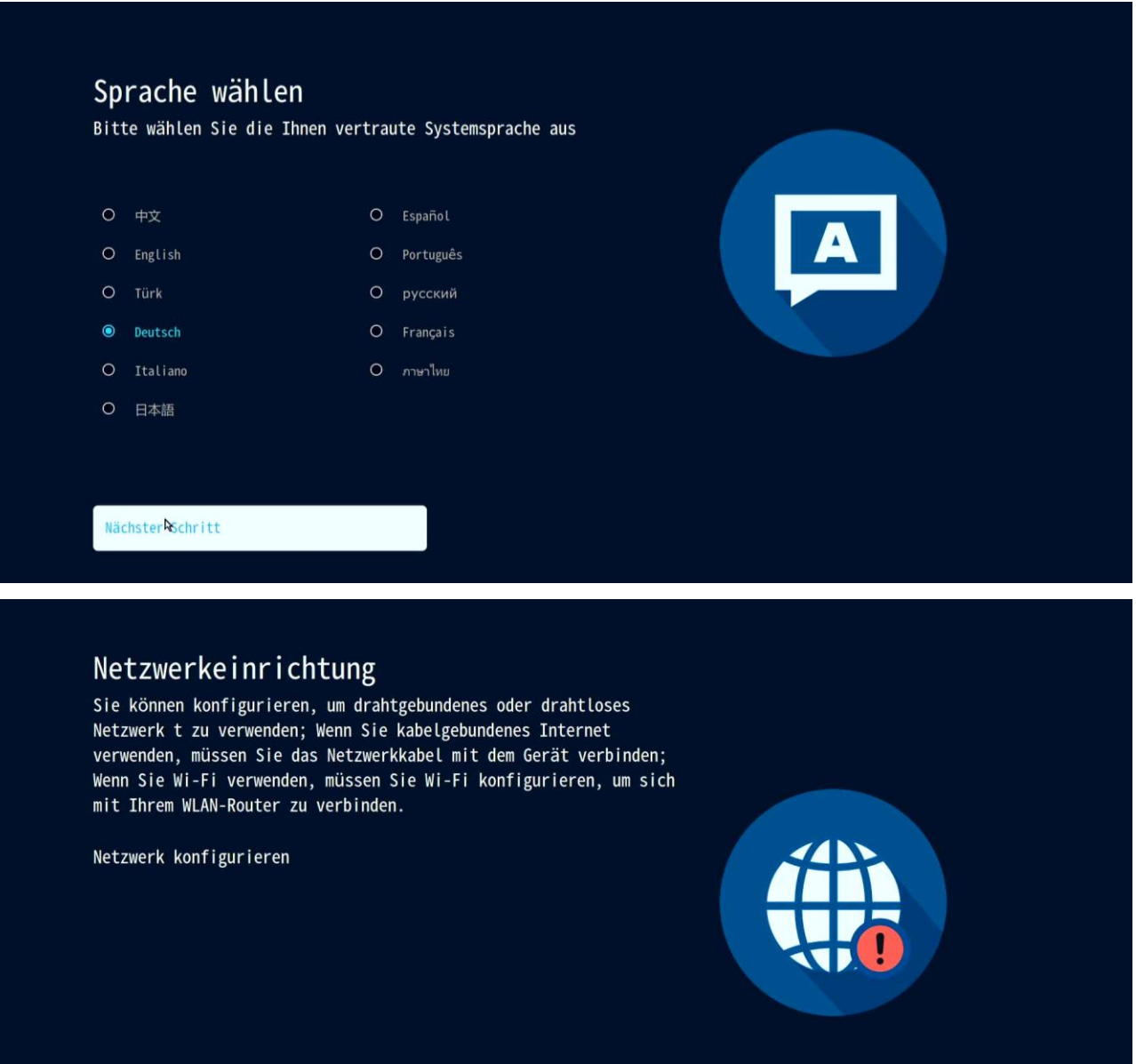

 $\mathbf{I}$ Hinweis: Wenn Sie ein kabelgebundenes Netzwerk verwenden möchten, stellen Sie bitte sicher, dass das Netzwerkkabel zwischen NVR und Router gut angeschlossen ist, da sonst die folgende Fehlermeldung angezeigt wird.

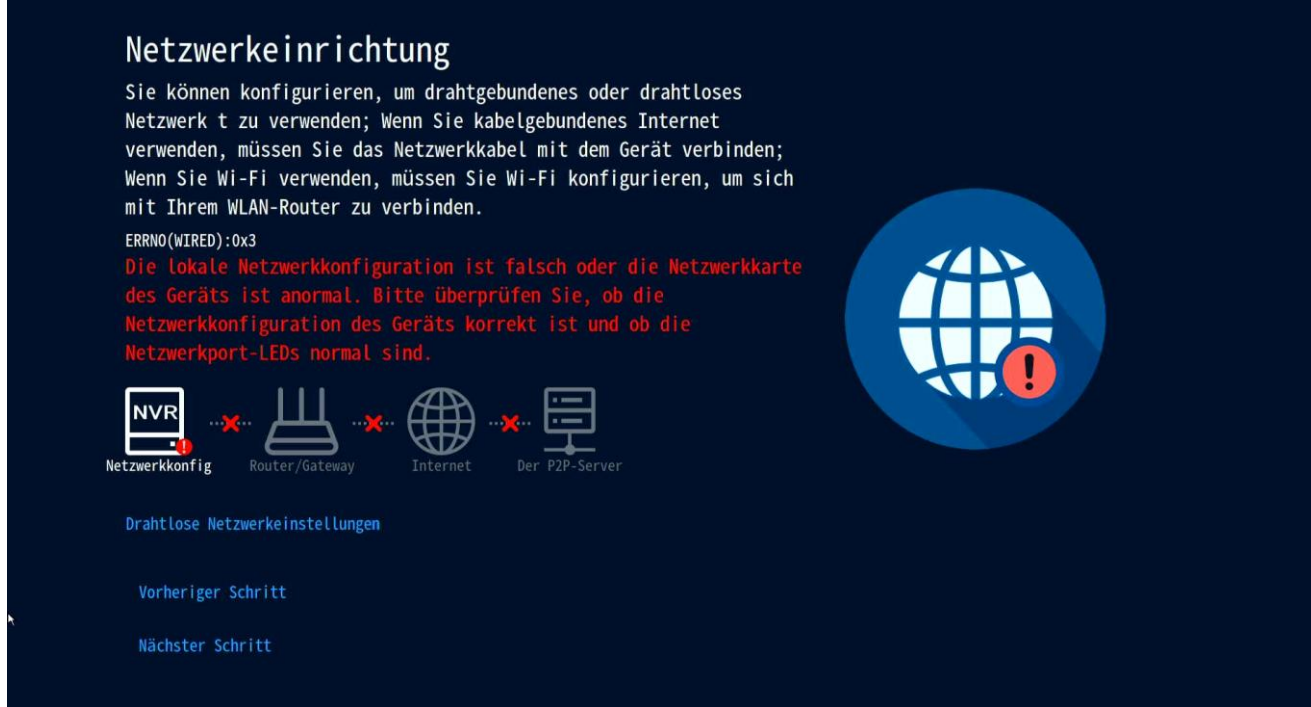

Wenn Sie ein WLAN-Netzwerk verwenden möchten, klicken Sie bitte auf "Drahtlose Netzwerkeinstellungen", um die WLAN Einstellungen zu konfigurieren.

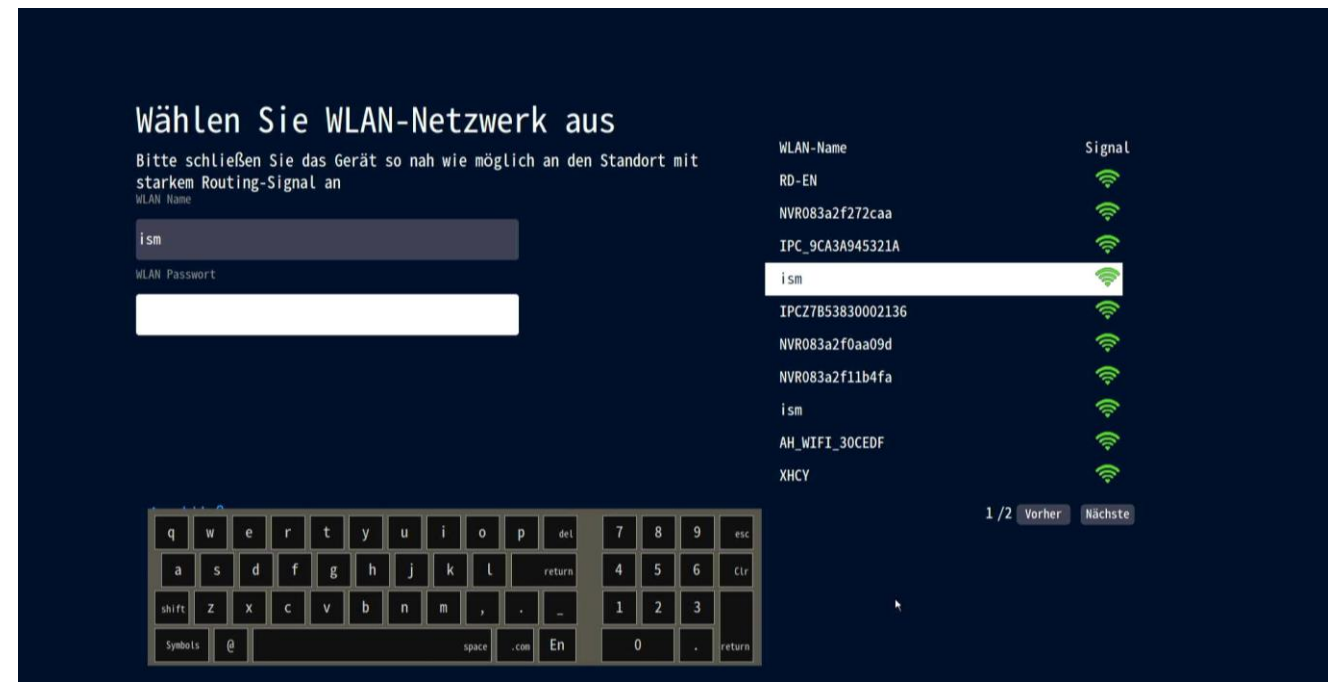

Wenn Sie die Meldung "Healthy Network" auf dem Bildschirm sehen, bedeutet dies, dass Ihr Rekorder erfolgreich mit dem Internet verbunden ist.

(Tipps: Wenn in der Nähe Ihres Videorecorders kein Internet vorhanden ist, können Sie es auch ohne Verbindung zum Internet verwenden. Diese Methode macht es unmöglich, die mobile APP für den Fernzugriff auf den NVR zu verwenden.)

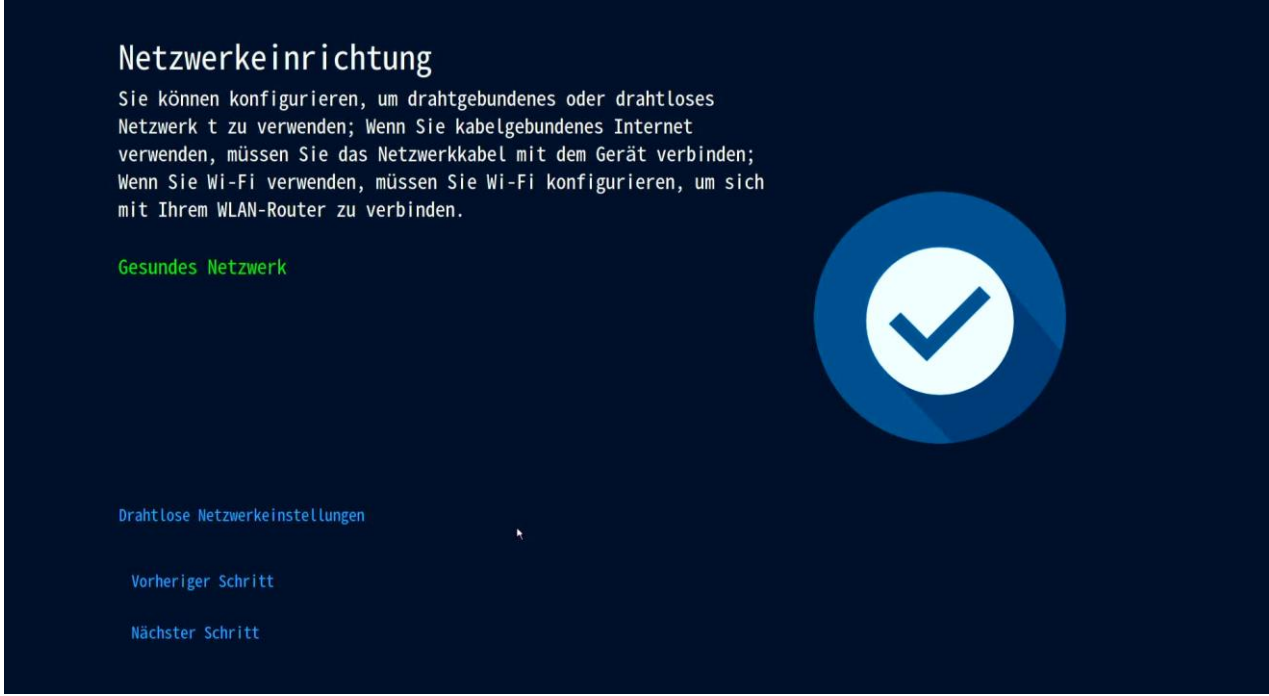

Richten Sie Datumsformat/Datum/Uhrzeit ein.

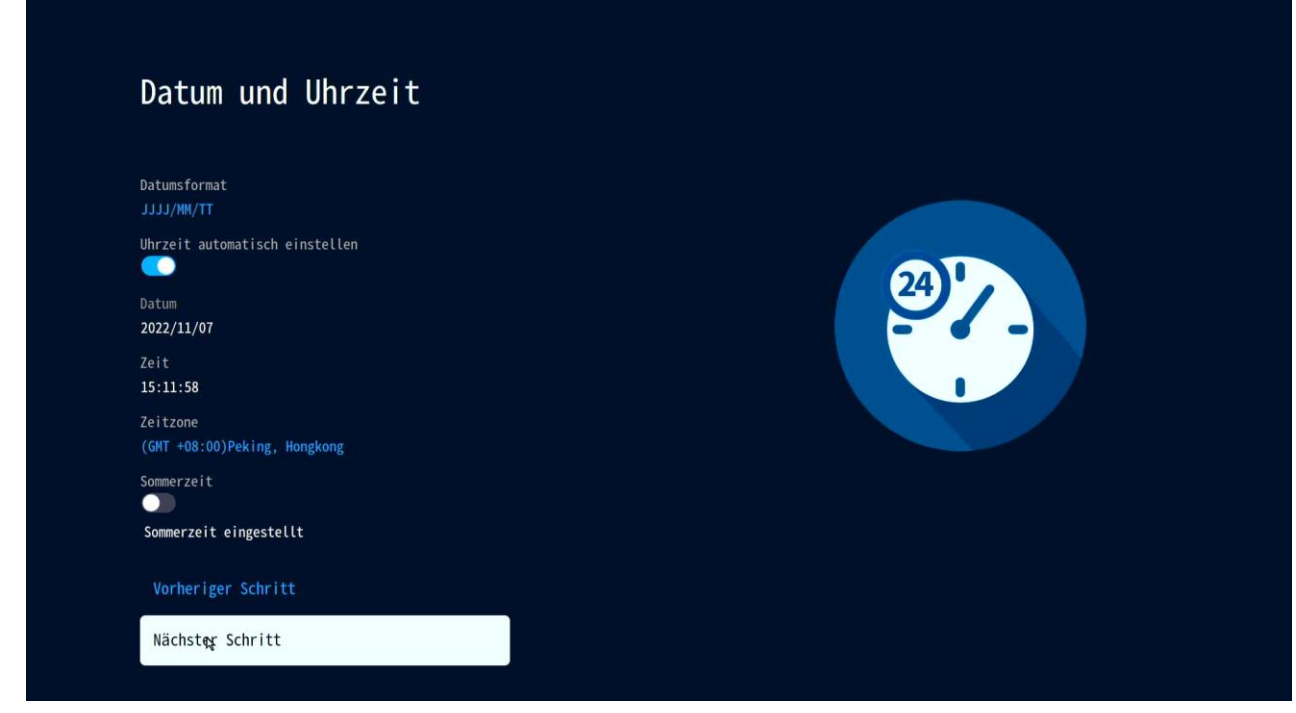

Ü berprüfen Sie die Festplatteninformationen.

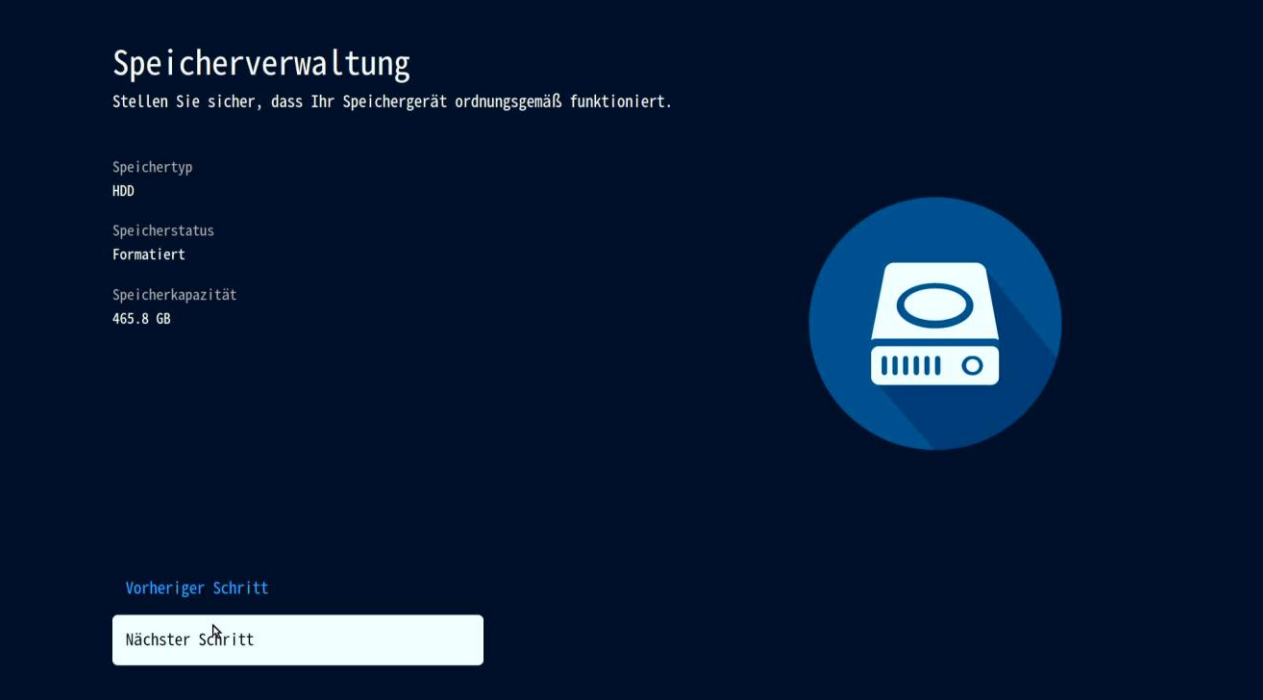

Sehen Sie sich die Live-Ansicht der hinzugefügten Kameras an.

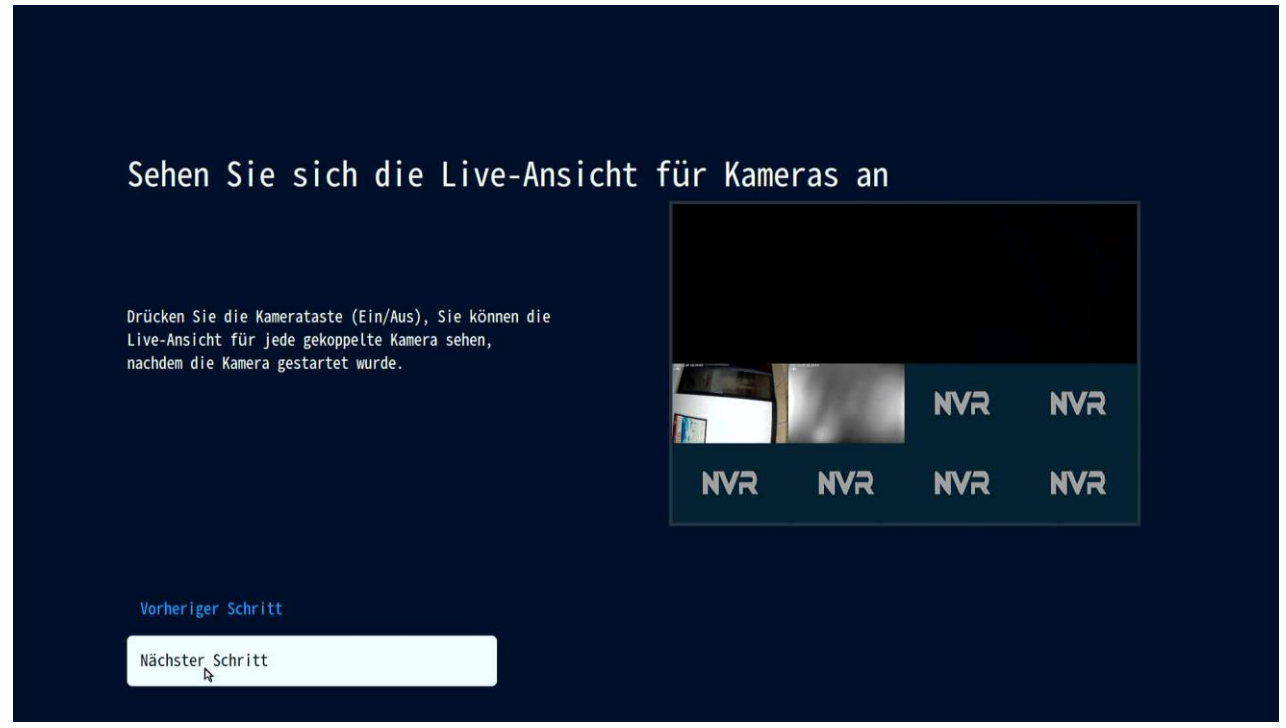

Legen Sie ein Passwort für den NVR fest, wenn Sie sich das nächste Mal beim NVR anmelden, müssen Sie das Passwort eingeben, es ist dasselbe wie das Passwort, wenn Sie den NVR in der APP hinzufügen.

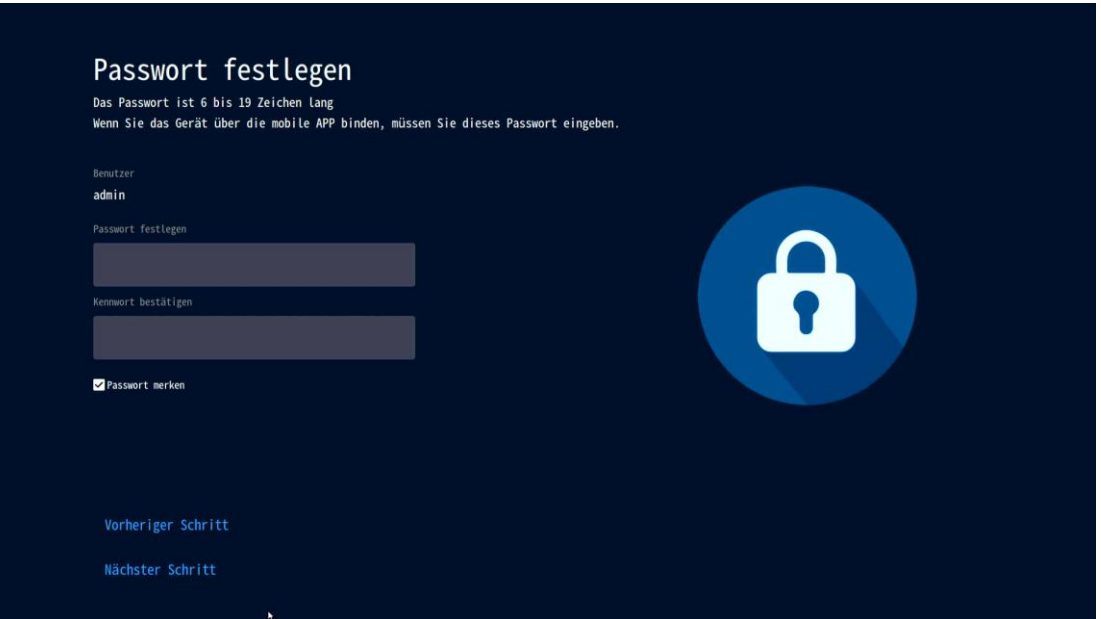

Laden Sie die App herunter und installieren Sie sie auf Ihrem Smartphone. Für die erste Verwendung müssen Sie ein Konto registrieren und dann den QR-Code der Geräte-Cloud-ID scannen, um den NVR hinzuzufügen.

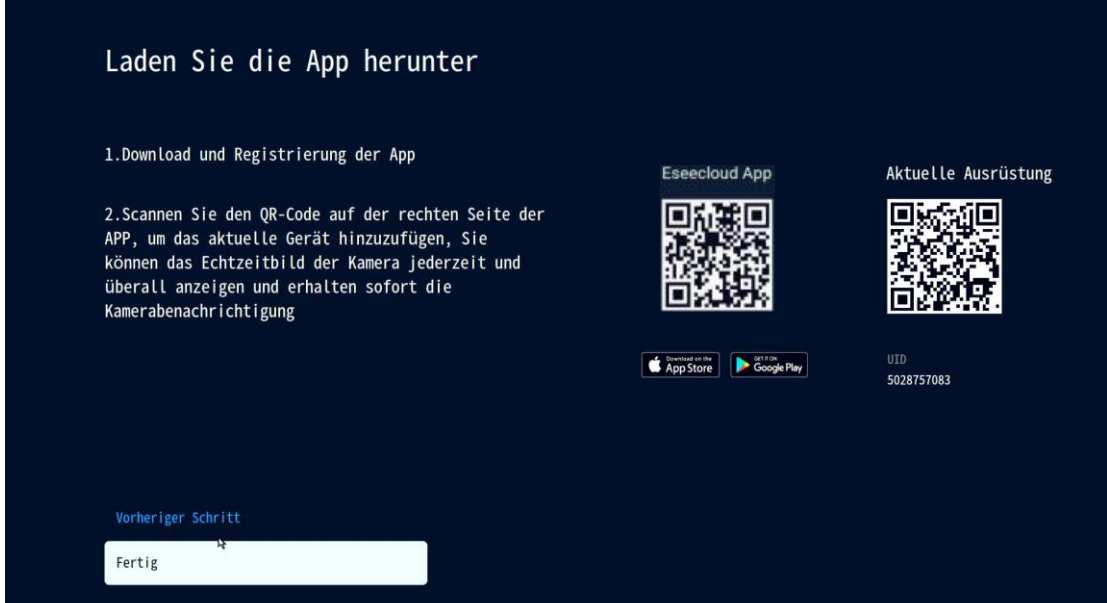

# **5. Einführung in das Menü**

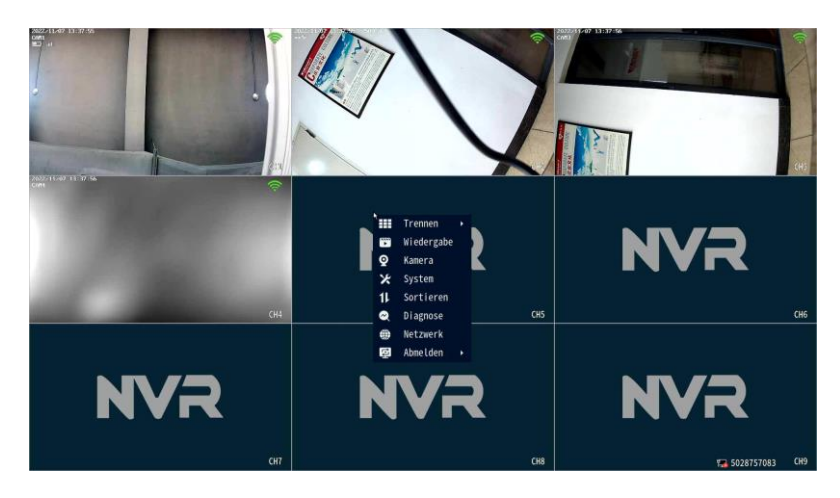

## **Menü Leiste**

Klicken Sie mit der rechten Maustaste und das System öffnet ein Popup-Menü für den einfachen Zugriff auf die Hauptfunktionen.

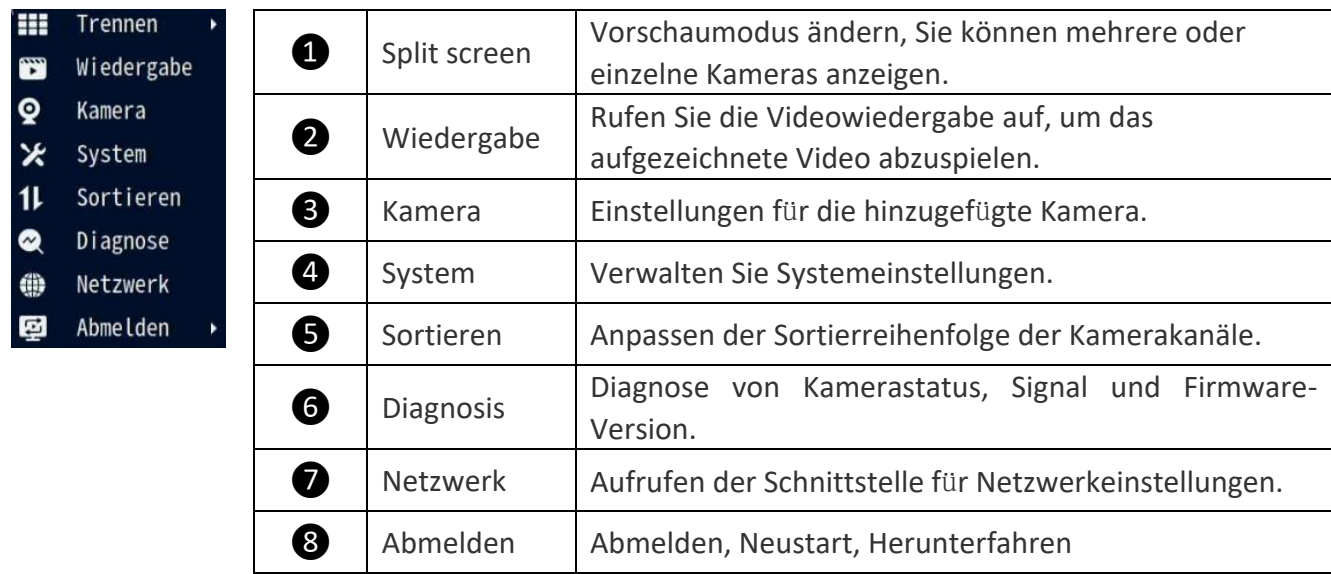

## **Systemkonfiguration**

Klicken Sie mit der rechten Maustaste → wählen Sie Systemkonfiguration: Sie können systembezogene Einstellungen ändern.

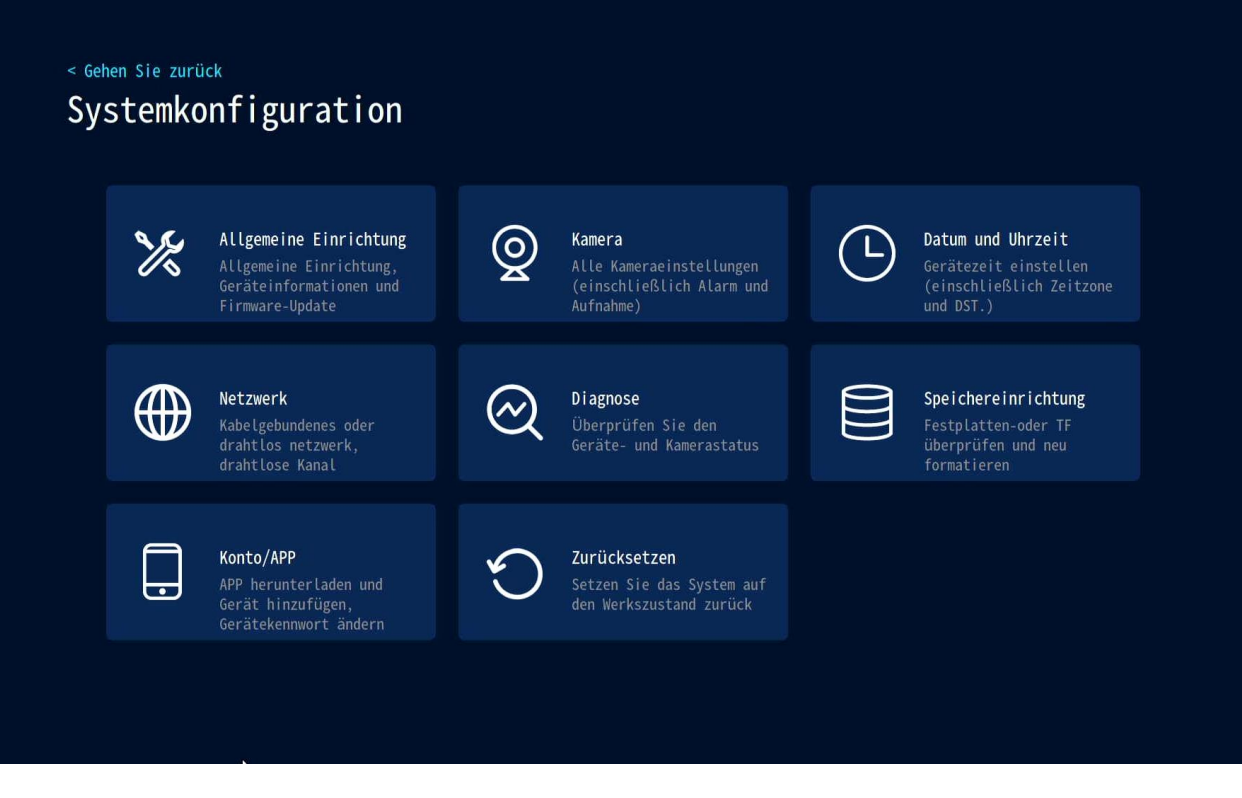

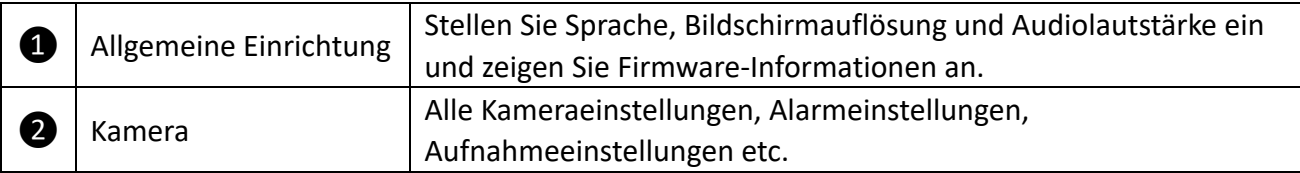

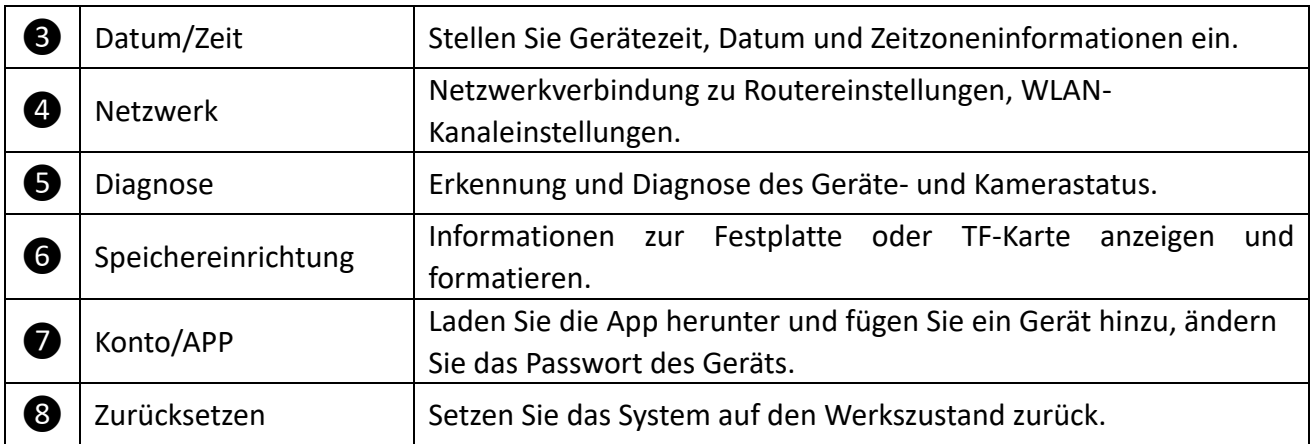

# **Kanalsymbolleiste und Tastenkombination**

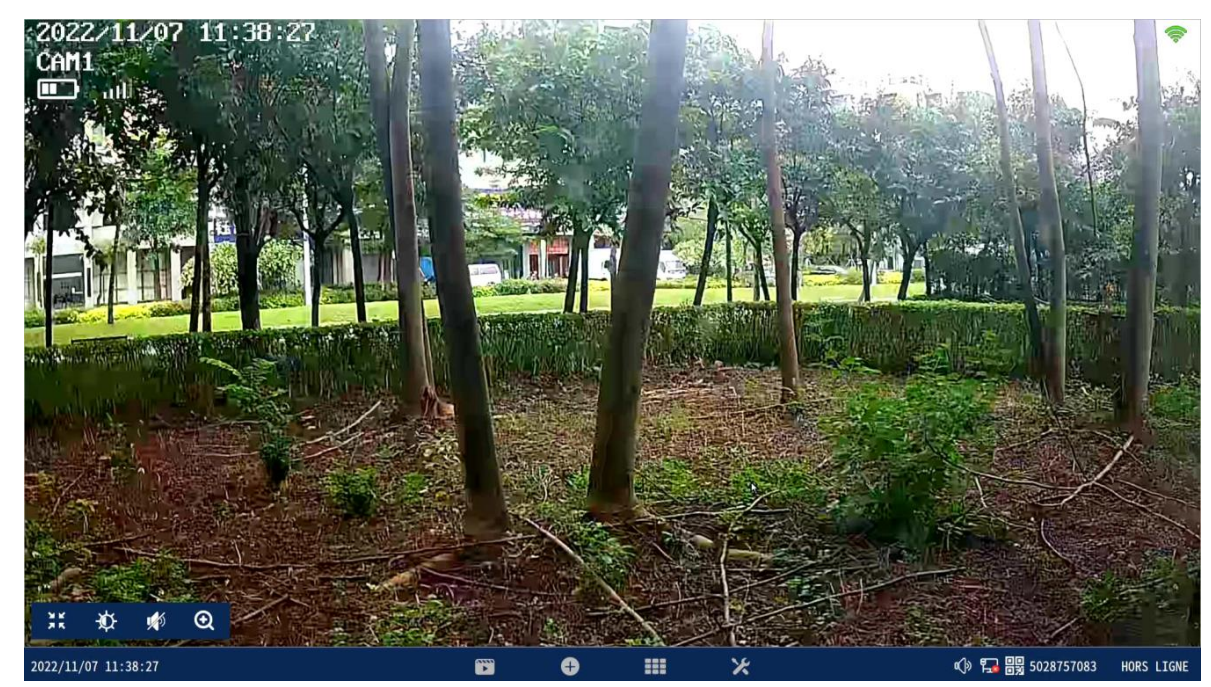

Bewegen Sie den Mauszeiger über den entsprechenden Kanal und unten wird eine versteckte Symbolleiste angezeigt. Klicken Sie auf das entsprechende Symbol, um die entsprechenden Funktionseinstellungen vorzunehmen.

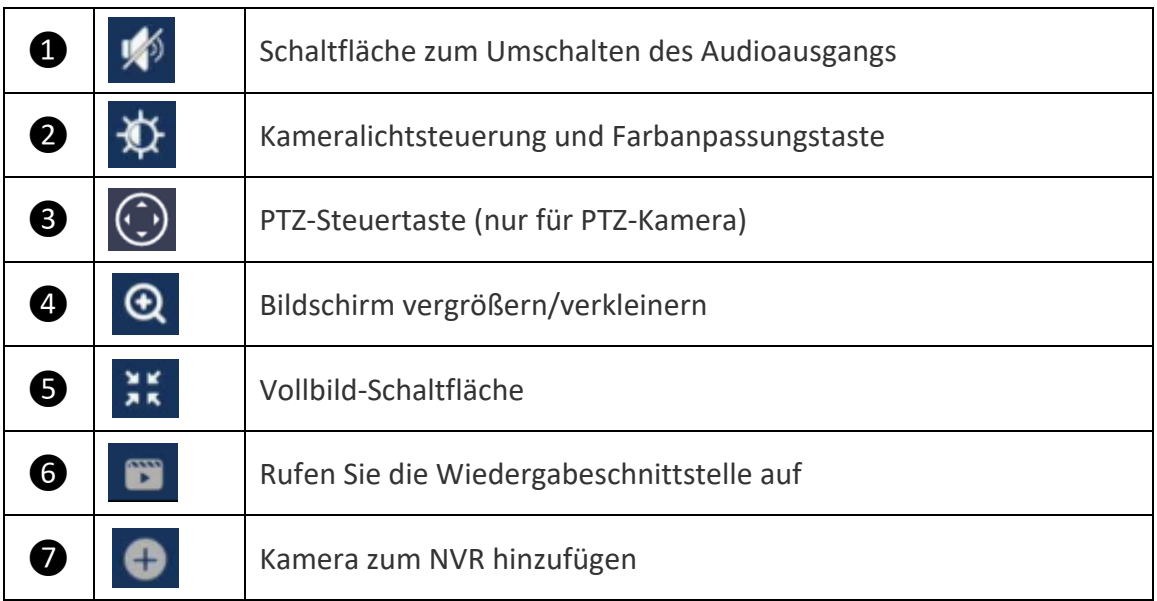

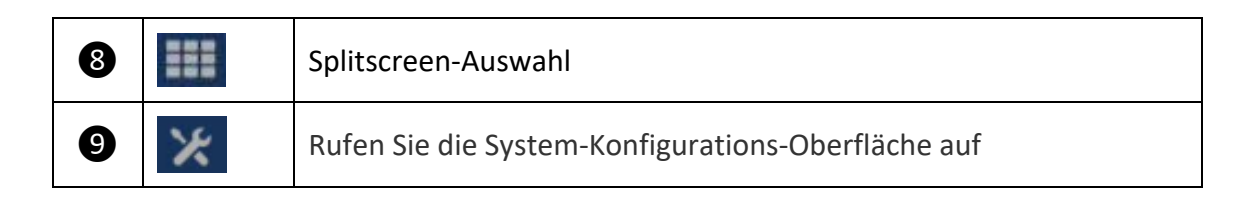

# **6. Aufnahme einrichten**

Rechtsklick mit der Maus → Kamera-Setup auswählen → Aufnahmemodus auf der rechten Seite der Benutzeroberfläche auswählen.

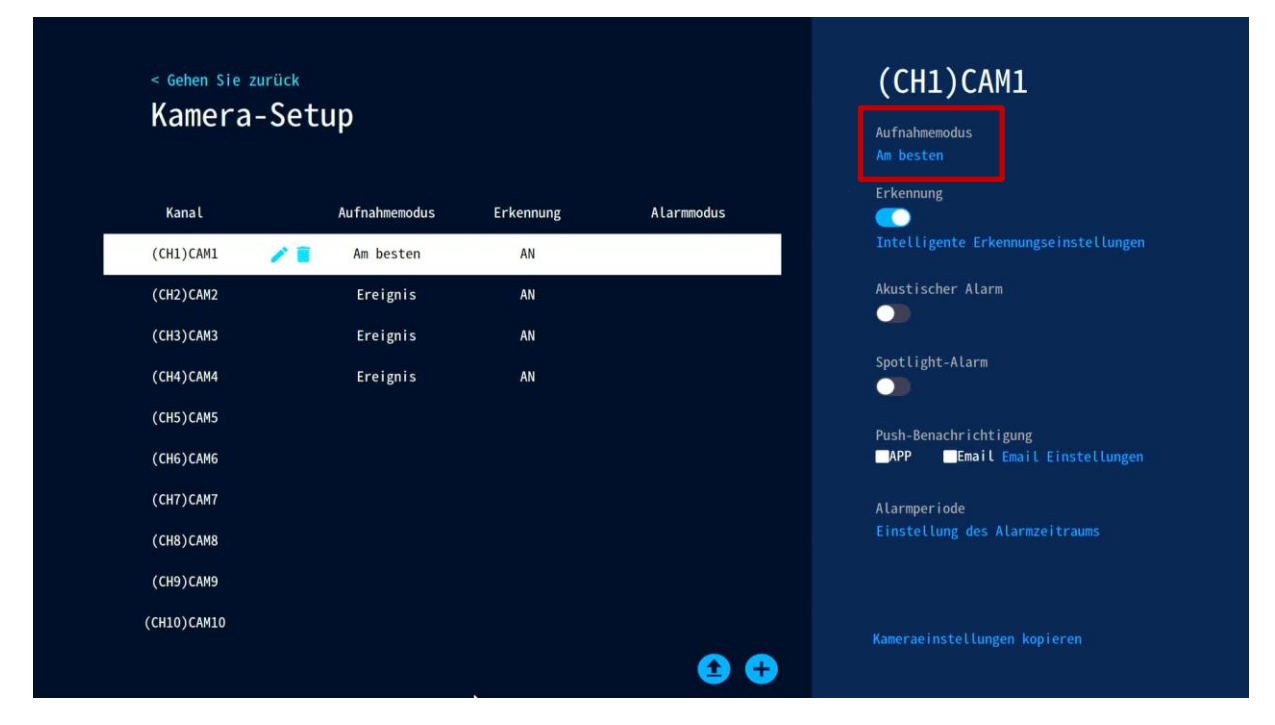

## **Kameraaufnahmemodus**

❶Die Batteriekamera verfügt über drei Modi: Beste Energieeinsparung, beste Aufnahme und Aufnahme fortsetzen.

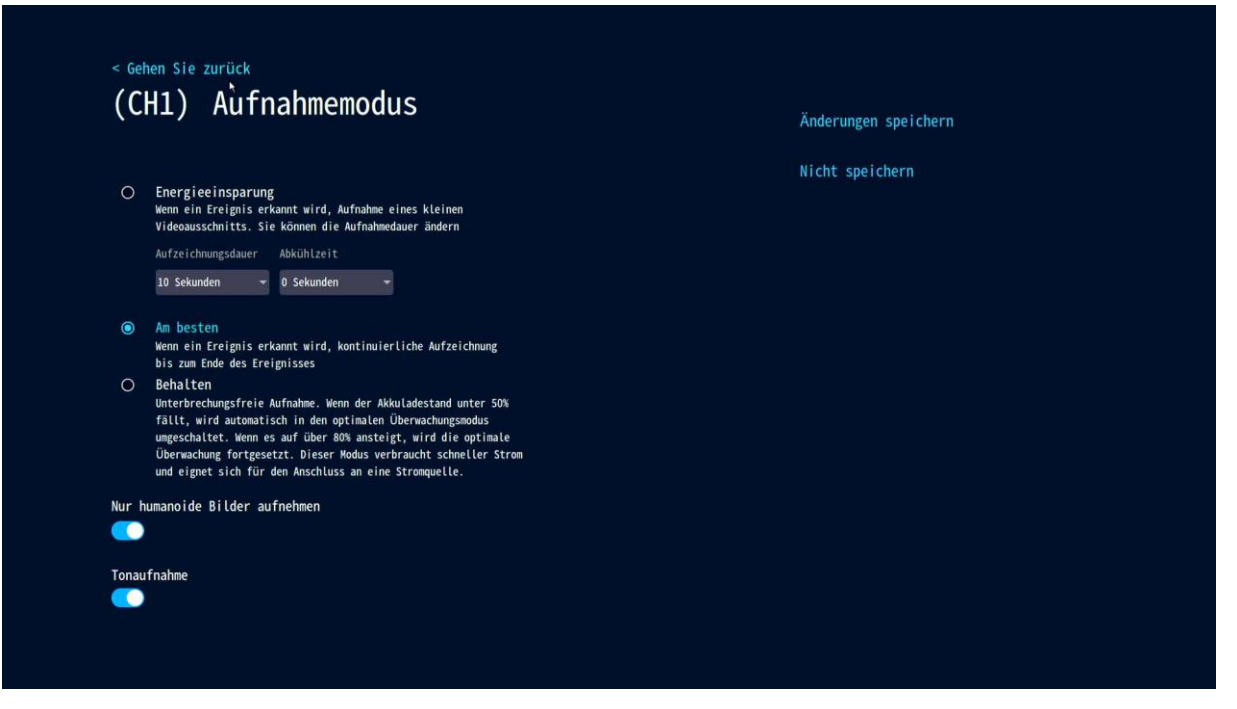

❷Die Kamera mit konstanter Stromversorgung umfasst zwei Modi: kontinuierliche Aufzeichnung und Ereignisaufzeichnung.

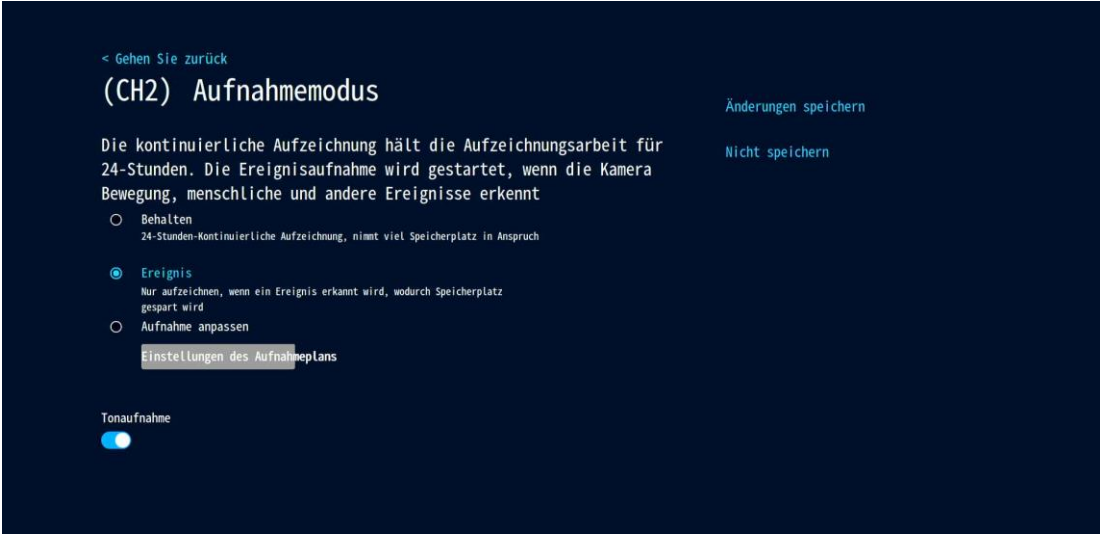

Die Einführung der spezifischen Modusfunktion wird zur detaillierten Anzeige in die Einstellungsschnittstelle eingegeben, und der entsprechende Aufnahme-/Arbeitsmodus wird entsprechend der Nutzungsszene Ihres Geräts ausgewählt.

#### **Intelligente Erkennungseinstellungen**

Rechtsklick auf die Maustaste → Kamera-Setup auswählen → Intelligente Erkennung im rechten Bereich der Benutzeroberfläche aktivieren, Intelligente Erkennungseinstellungen anklicken.

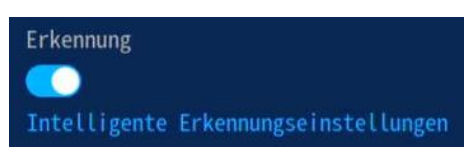

Sie können den Erkennungsbereich der Kamera, die Empfindlichkeitsstufe, den Erkennungstyp (humanoid), den humanoiden Bildwechsel und andere Funktionen einstellen.

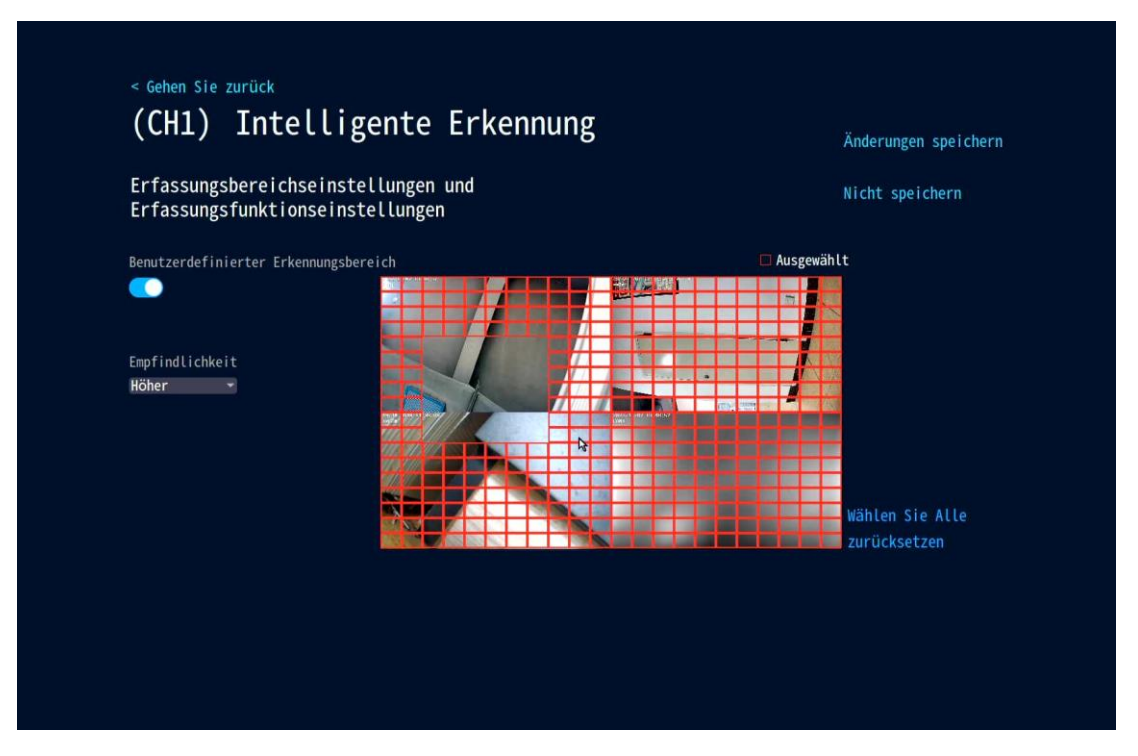

# **Einstellung des Erkennungs-/Alarmzeitraum**

Rechtsklick mit der Maus → Kamera-Setup auswählen → Zeitraumeinstellungen im rechten Bereich der Benutzeroberfläche erkennen.

Innerhalb des eingestellten Zeitraums erkennt das Gerät die Bewegung und beginnt mit der Aufzeichnung. Hier können Sie einen beliebigen Zeitraum festlegen, den Sie aufzeichnen möchten, z. B. 0:00:00-23:59:59 pro Tag, was 24 \* 7 Tage entspricht der Aufnahme; Wenn der Videorecorder die Festplatte erkennt, stellt das System standardmäßig eine Aufzeichnung von 24 \* 7 Tagen ein.

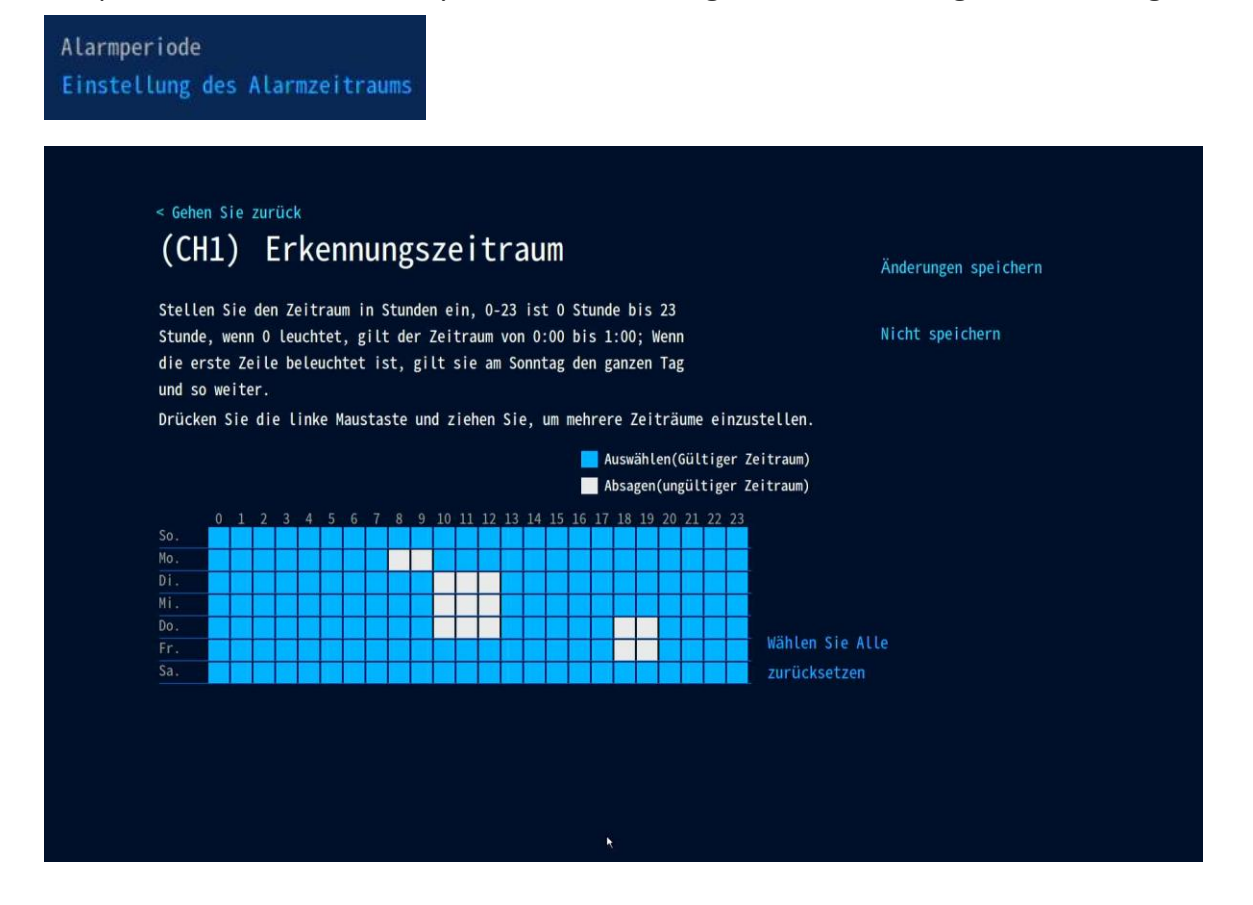

## **7. Video-Wiedergabe**

Klicken Sie mit der rechten Maustaste auf die Videovorschau-Oberfläche und rufen Sie die Wiedergabe-Oberfläche auf, sie beginnt automatisch mit dem Abrufen des Videos des aktuellen Tages (normaler Standard-Wiedergabemodus);

Wählen Sie den Video-Wiedergabemodus (Wiedergabe oder Smart/AI-Wiedergabe), wählen Sie das Datum und den Kanal und wählen Sie den Aufnahmetyp (den Aufnahmetyp), und die Aufnahmen werden in Echtzeit abgerufen.

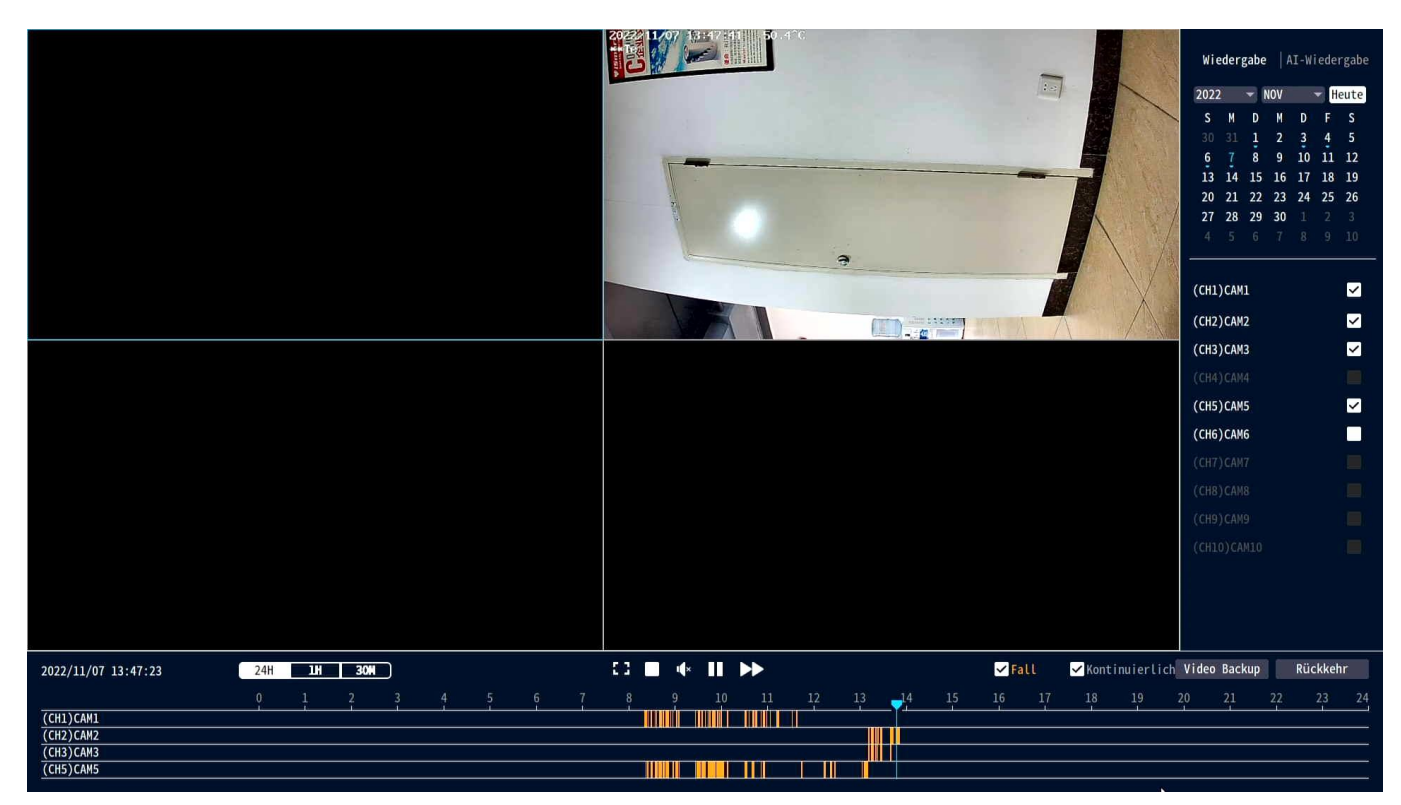

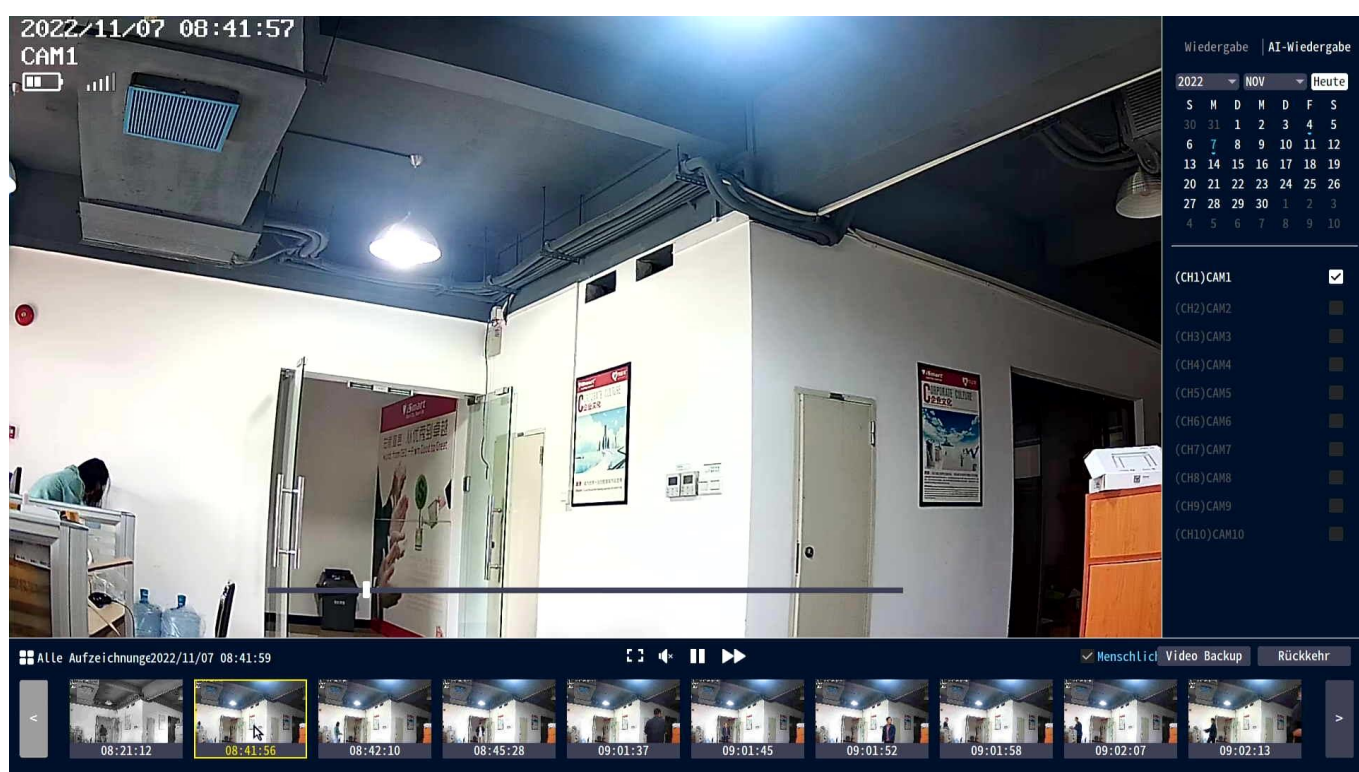

## **Funktionseinführung**

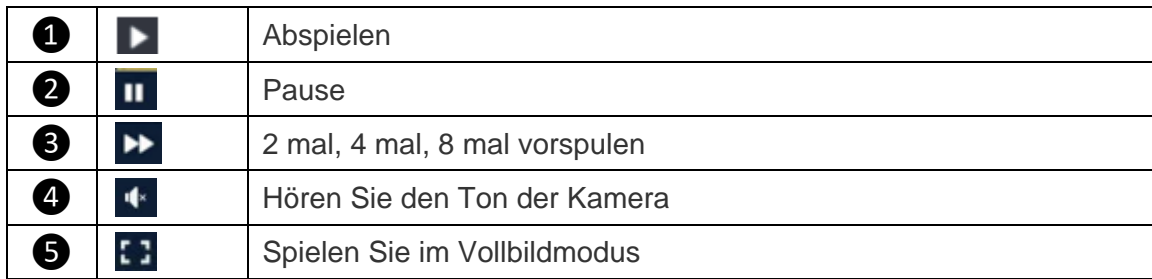

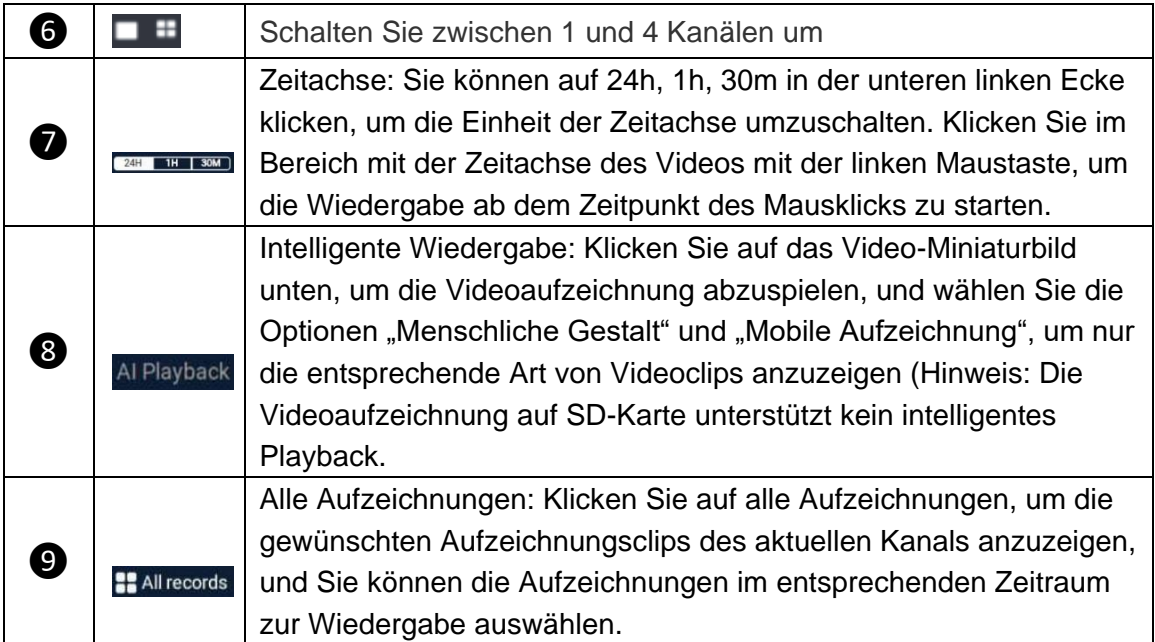

## **8. Video Sicherung**

Sie können ein USB-Flash-Laufwerk verwenden, um Videos zu sichern, was einfach und bequem ist. Wählen Sie in der Videowiedergabeschnittstelle den Kanal aus → klicken Sie auf "Video exportieren"

→ wählen Sie den Exportordner aus → klicken Sie auf Exportieren → legen Sie die USB-Stick ein.

#### **Hinweis:**

(1) Das USB-Disk-Format unterstützt derzeit nur USB-Disk im FAT32/exFAT-Format für die Sicherung, und Videodateien werden einmal pro Stunde gepackt.

(2) Die USB-Disk sollte nach dem Entfernen der Maus innerhalb von 1 Minute eingelegt werden. (USB-Disk und Maus teilen sich denselben USB-Anschluss)

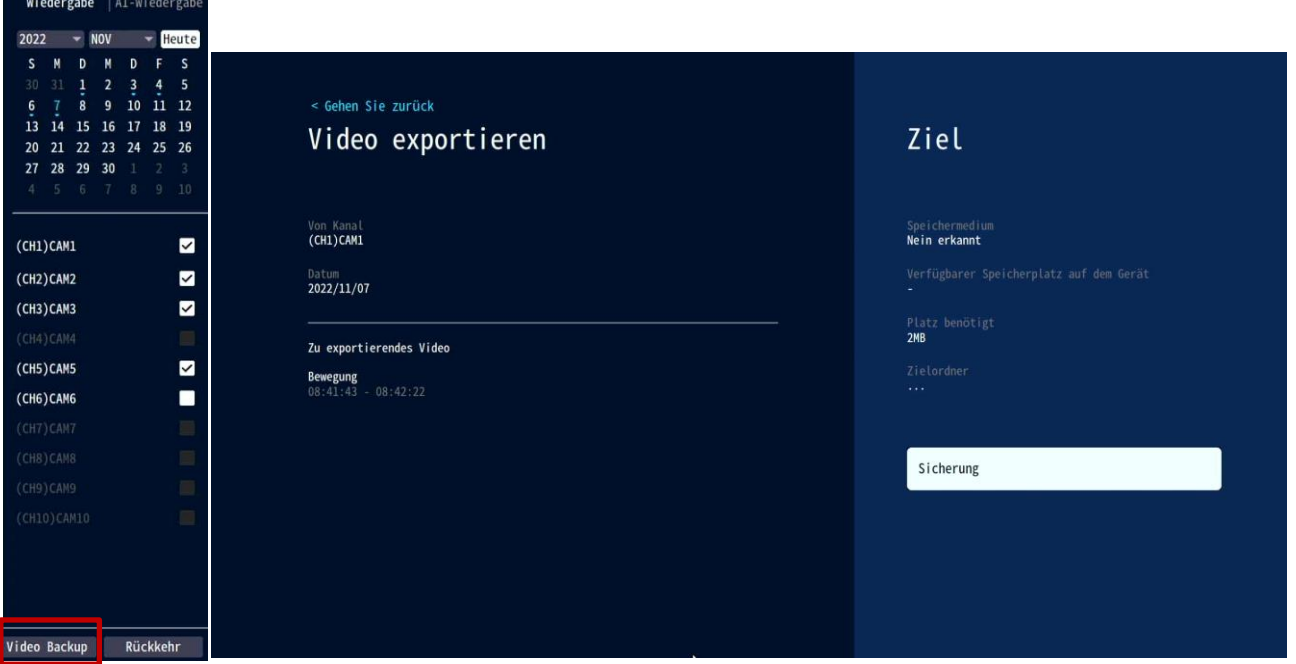

# **9. IP-Kamera hinzufügen (IPC)**

Die drahtlosen Kameras im Kit wurden werkseitig mit dem Videorecorder (NVR) abgeglichen, schließen Sie einfach die Stromversorgung an und warten Sie eine Weile. Der NVR verbindet die Kameras automatisch und Sie können die Kamera in der Vorschau-Oberfläche anzeigen.

#### **1). Kamera direkt zum NVR hinzufügen**

**Schritt 1:** Klicken Sie unten in der Vorschauoberfläche auf das Symbol "+".

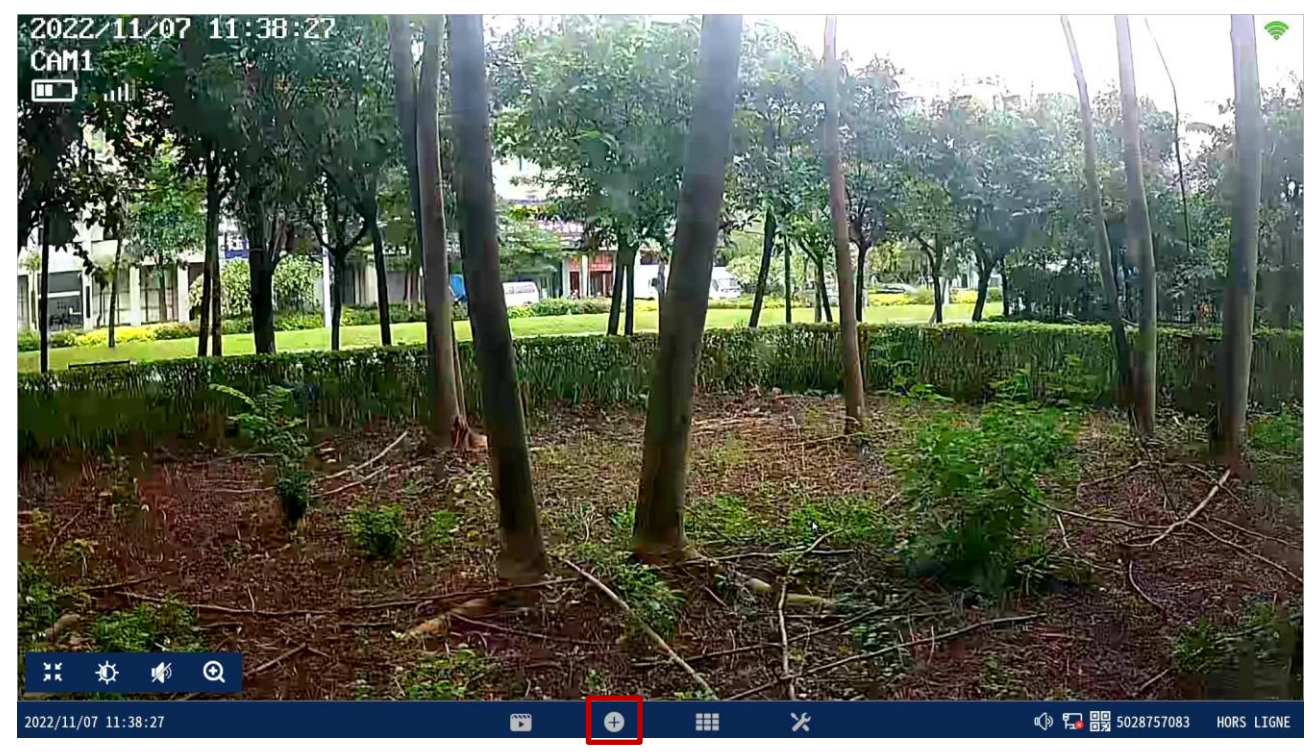

**Schritt 2:** Schalten Sie die Kamera ein und setzen Sie sie zurück oder verbinden Sie die Kamera mit einem Netzwerkkabel mit dem Rekorder, klicken Sie auf "Fortsetzen".

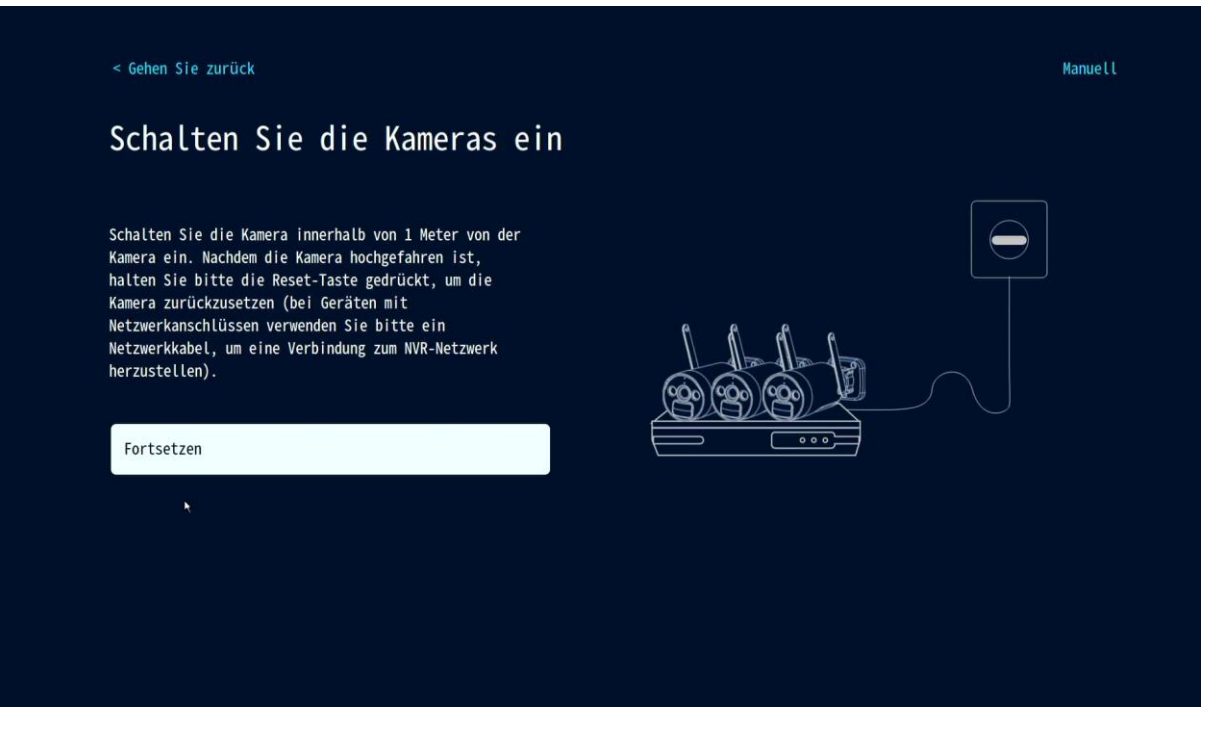

**Schritt 3:** Nachdem die Kamera in der Suchliste gefunden wurde, klicken Sie auf "Fortsetzen".

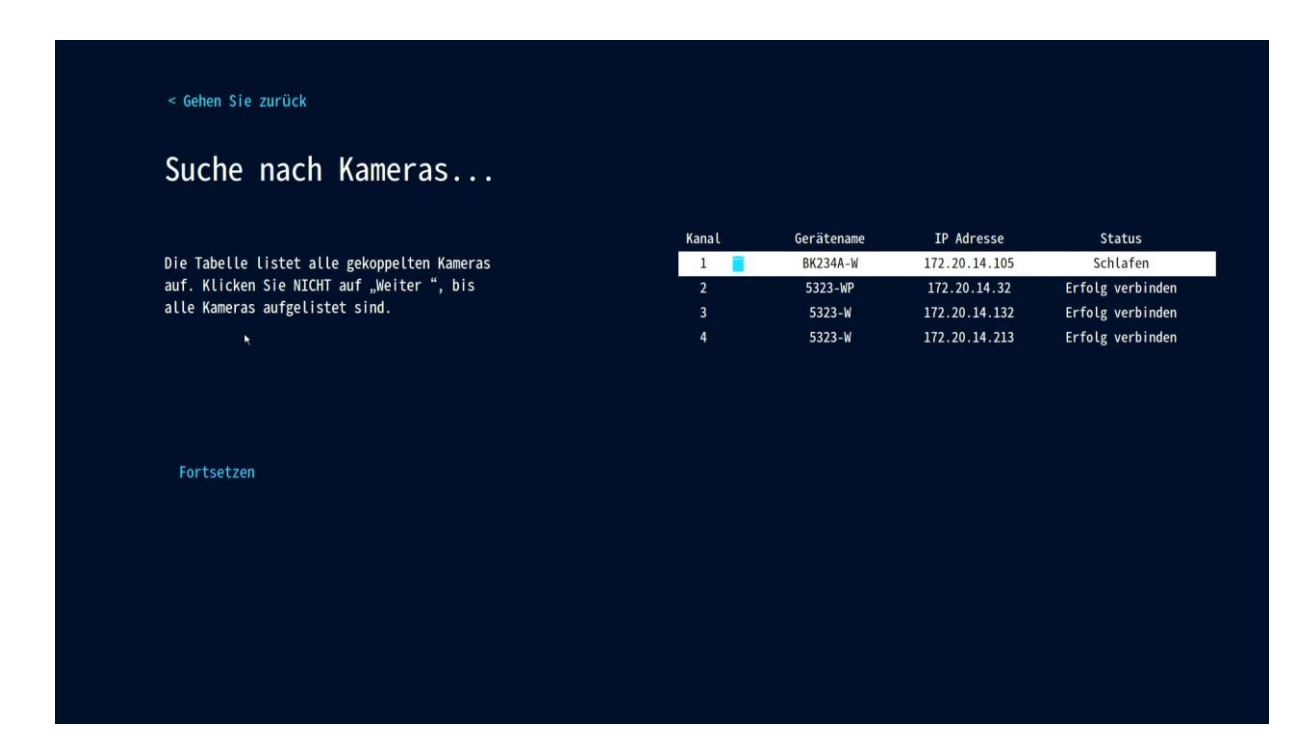

**Schritt 4:** Ü berprüfen Sie den Videobildschirm der Kamera, nachdem Sie bestätigt haben, dass die Kamera erfolgreich hinzugefügt wurde, klicken Sie auf "Fortsetzen", um die Vorschauschnittstelle aufzurufen. Kamera (IPC)

(Tipp: Wenn Sie eine Kamera hinzufügen, versuchen Sie bitte, die Kamera und den Rekorder so nah wie möglich zu platzieren.)

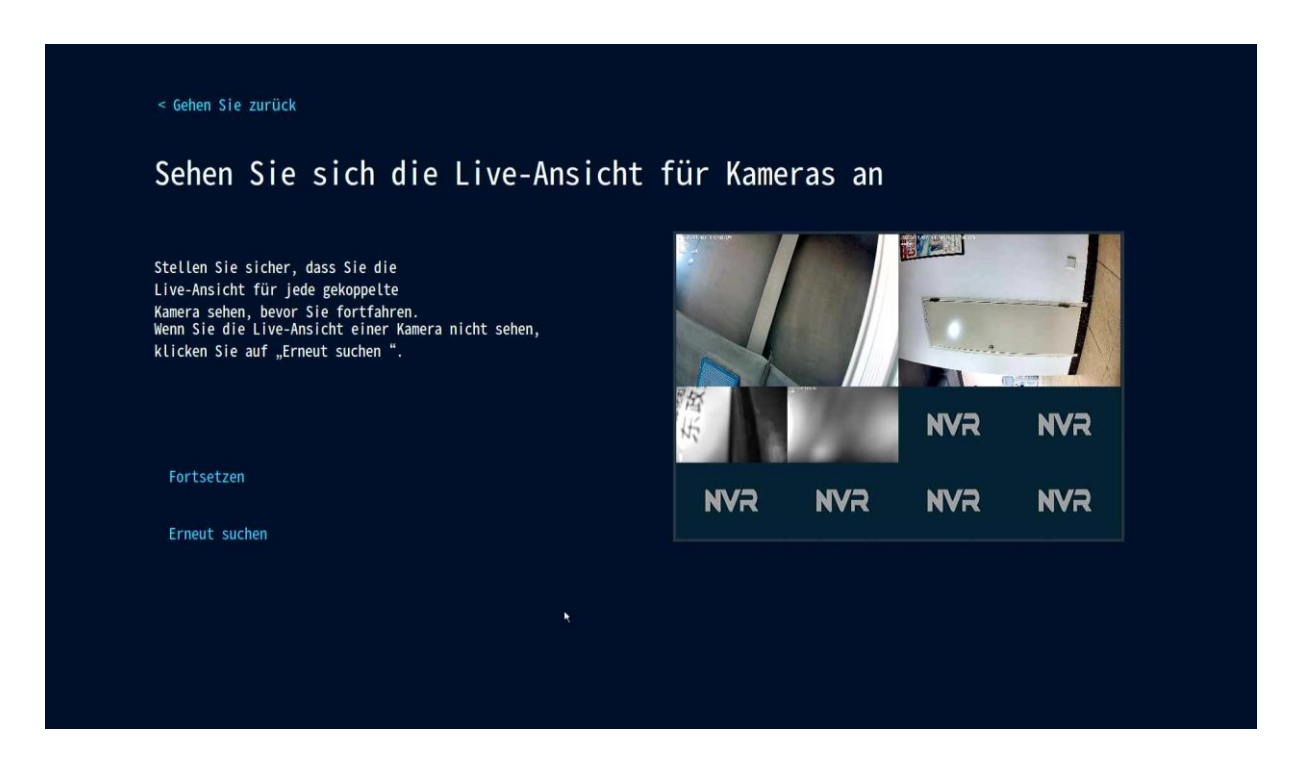

#### **2). Kamera manuell zum NVR hinzufügen**

**Schritt 1:** Klicken Sie in der folgenden Benutzeroberfläche auf "Manuell".

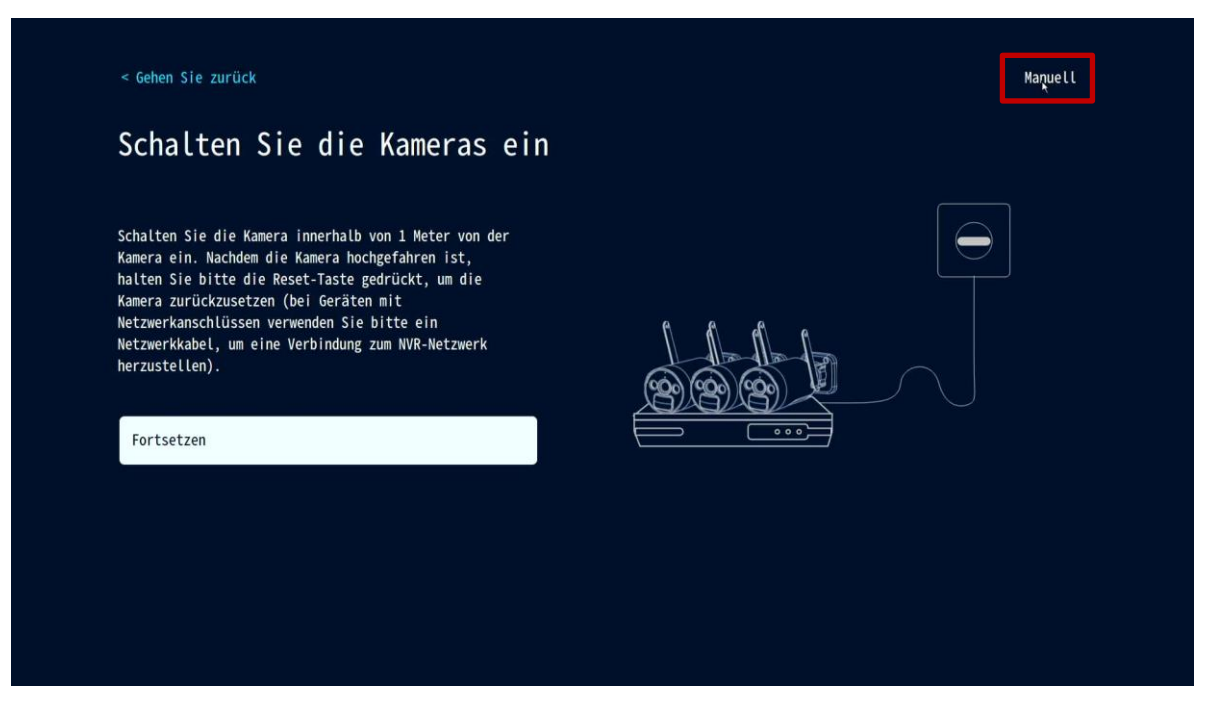

**Schritt 2:** Klicken Sie auf "Suchen", um nach Kameras zu suchen, die mit demselben Router wie der NVR verbunden sind.

|                         | ۰               |               |                    |             |                 |
|-------------------------|-----------------|---------------|--------------------|-------------|-----------------|
| Protokoll N1<br>ID      | Gerätename      | IP Adresse    | Hafen<br>Protokoll | Betrieb     |                 |
|                         |                 |               |                    |             | Suche           |
|                         |                 |               |                    |             |                 |
|                         |                 |               |                    |             | Füge alle Hinzu |
|                         |                 |               |                    |             |                 |
|                         |                 |               |                    |             |                 |
|                         |                 |               |                    |             |                 |
|                         |                 |               |                    | $ $ 0/0 $>$ |                 |
|                         |                 |               |                    |             |                 |
| Kanal                   | Gerätename      | IP Adresse    | Status             | Betrieb     |                 |
| 1                       | <b>BK234A-W</b> | 172.20.14.105 | Schlafen           | □ □         |                 |
| $\overline{2}$          | 5323-WP         | 172.20.14.32  | Erfolg verbinden   | 2 位         | Alles löschen   |
| $\overline{\mathbf{3}}$ | $5323-W$        | 172.20.14.132 | Erfolg verbinden   | 2 位         |                 |
| $\overline{4}$          | $5323 - W$      | 172.20.14.213 | Erfolg verbinden   | 2 位         |                 |
| $5\overline{)}$         |                 |               | Keine Videoquelle  |             |                 |
| $\boldsymbol{6}$        |                 |               | Keine Videoquelle  |             |                 |
| $\overline{7}$          |                 |               | Keine Videoquelle  |             |                 |
| 8                       |                 |               | Keine Videoquelle  |             |                 |
| $\overline{9}$          |                 |               | Keine Videoquelle  |             |                 |

**Schritt 3:** Doppelklicken Sie auf die gefundene Kamera, um sie zum NVR hinzuzufügen.

#### **10. Erweitern Sie die WLAN-Abdeckung**

Drahtlose Verbindung ist einfach und bequem, aber Drahtlos ist nicht alles! Aufgrund der drahtlosen Eigenschaften kommt es in einigen komplexen Szenarien zu einer Signaldämpfungssituation durch Hindernissen kommen. Verlängern Sie die Signalübertragungsdistanz, indem Sie die Antennen wie folgt angemessen platzieren.

#### **Richten Sie die Antenne aus und optimieren Sie die Abstrahlrichtung des Signals**

Wie aus dem rechts dargestellten Stabantennen-diagramm ersichtlich ist, ähnelt die Signalreichweite

der Antenne der eines Apfels.

Die Antenne befindet sich in der Mitte des Apfels und das Signal ist sehr stark. Das obere und untere Ende der Antenne sind zurückgesetzt, und das Signal ist schwach.

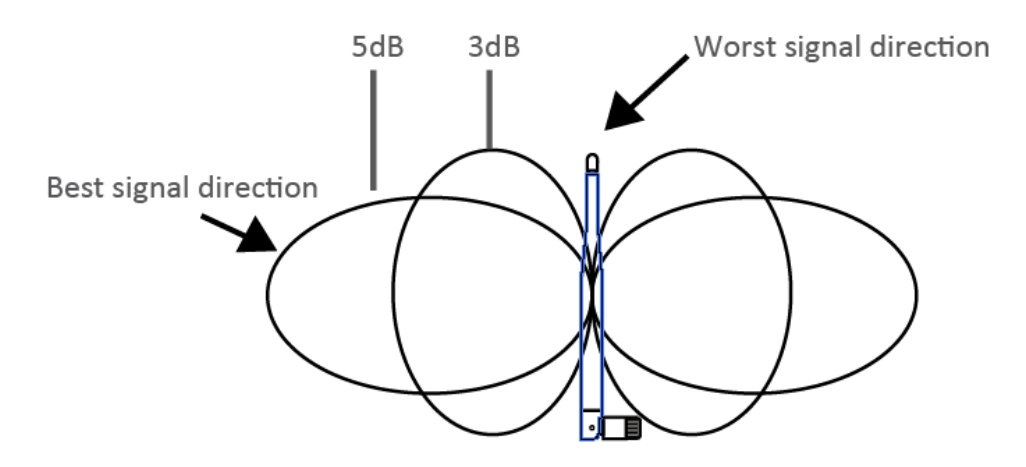

Relationship between rod antenna gain and coverage

Entsprechend den Signalübertragungseigenscha�en der Antenne ist Folgendes erforderlich, um den op�malen Bildübertragungseffekt des drahtlosen NVR-Kits sicherzustellen:

1. Die Antennen des NVR und des IPC sollten an einem hohen und offenen Ort platziert werden und nicht in der Nähe von Wänden, Metall, Glas und anderen Hindernissen, die die nach außen gerichtete Divergenz des Signals beeinträchtigen.

2. Die Antenne des IPC sollte so parallel wie möglich zur Antenne des NVR platziert werden, so dass die jeweiligen maximalen Strahlungsrichtungswinkel entgegengesetzt sind, um die maximale Signalabdeckung zu bilden, wie in der Abbildung unten gezeigt.

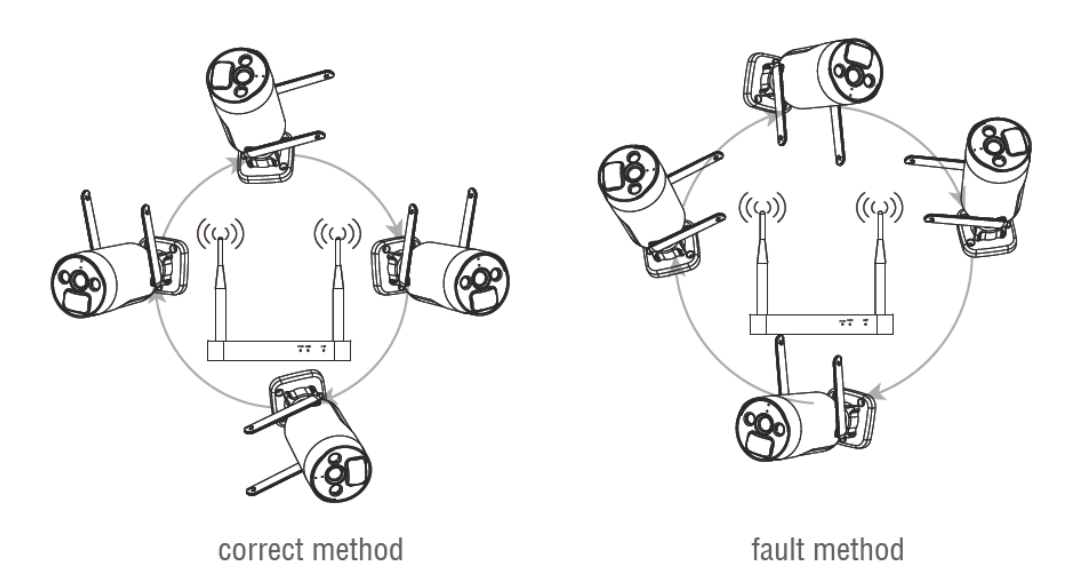

# **Kamera Signalverstärker**

Die Repeater-Funktion verstärkt nicht das WLAN-Signal des Wireless NVR-Kits, aber die Entfernung kann durch Repeater oder Kamerakaskaden erweitert werden. Die rich�ge Anwendung von Kamerakaskaden und Repeatern kann die Funkreichweite verlängern.

Schritt 1: Geben Sie den Kamera-Repeater über die Netzwerkeinrichtung ein

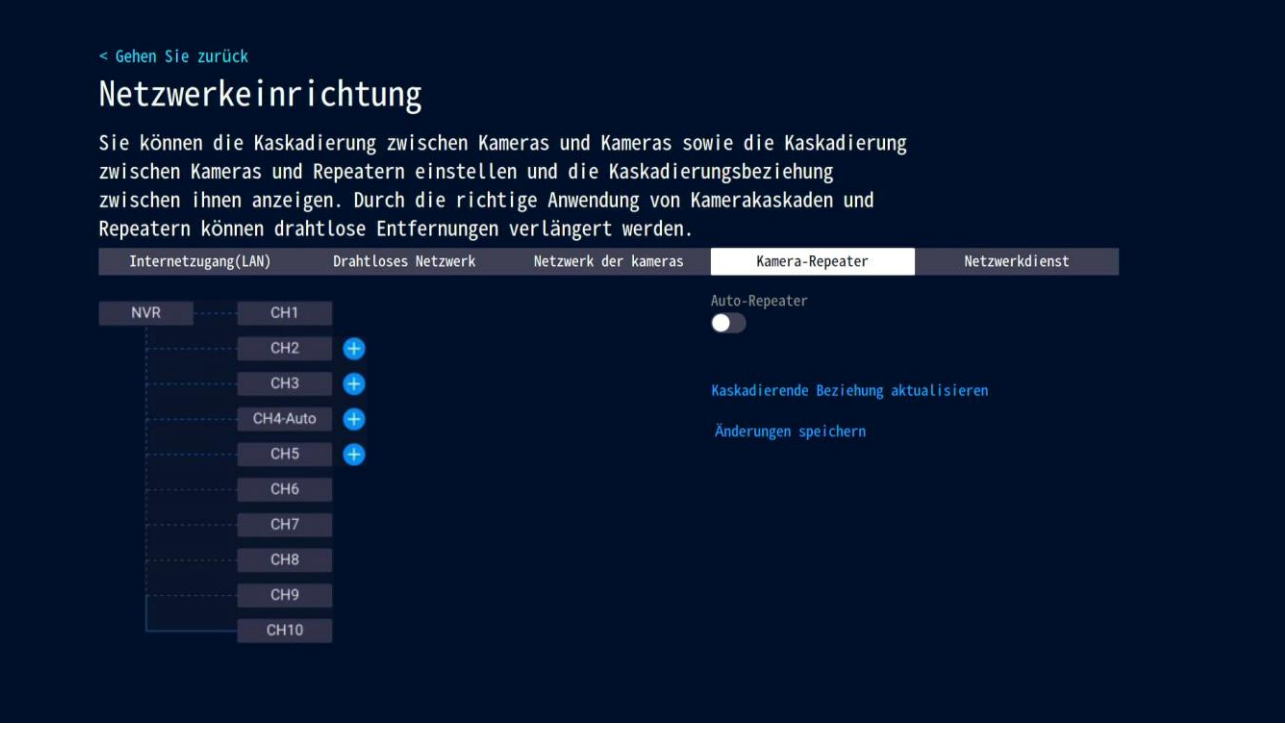

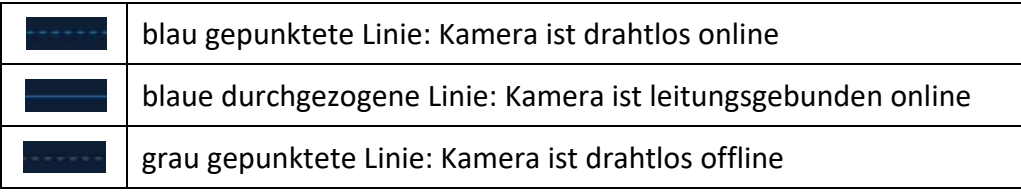

Wenn beispielsweise CH3 weit vom NVR und CH2 in der Nähe des NVR ist, können Sie CH2 als Repeater auswählen. Klicken Sie auf die Schaltfläche "+" nach CH2, um CH3 hinzuzufügen.

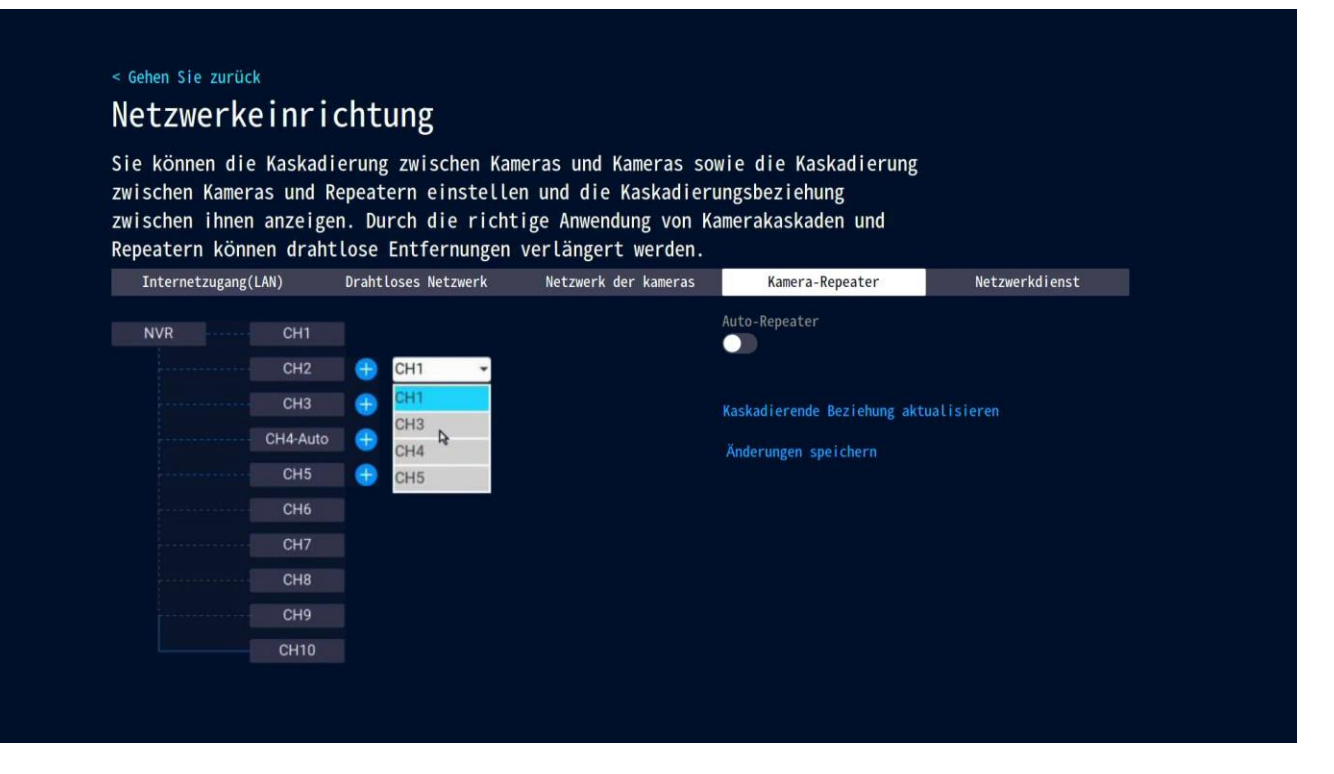

Klicken Sie zum Speichern auf "Änderungen speichern".

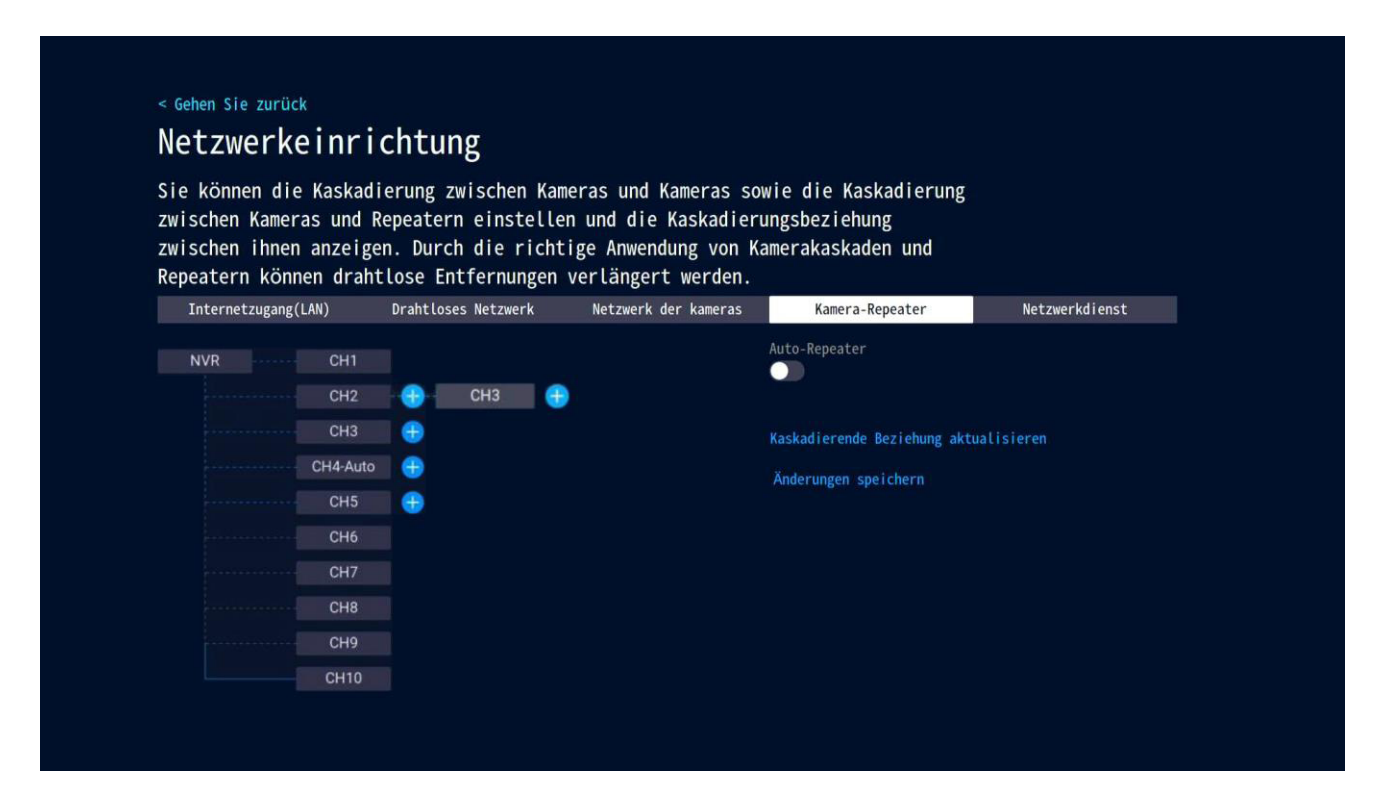

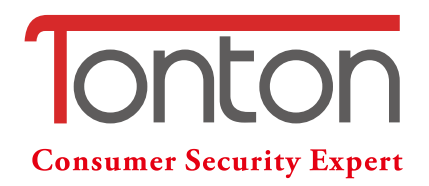

#### **Technischer Support:**

Benötigen Sie Unterstützung, weitere Anleitungen, und/oder Detailinformationen, dann kontaktieren Sie uns bitte: Website: www.tontonsecurity.com Email: kontakt@tontonsecurity.com WhatsApp: +0086-132-8603-2360 (Rückruf verfügbar) Wechat: +0086-132-8603-2360

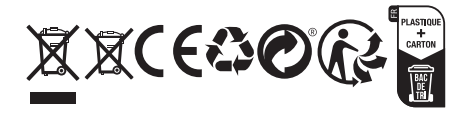